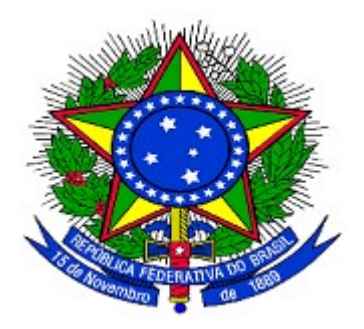

## **MINISTÉRIO DO PLANEJAMENTO ORÇAMENTO E GESTÃO SECRETARIA DE LOGÍSTICA E TECNOLOGIA DA INFORMAÇÃO DEPARTAMENTO DE GESTÃO ESTRATÉGICA DA INFORMAÇÃO**

**Portal dos Convênios – SICONV**

# **Tomada de Contas Especial – TCE**

# **Concedente**

**Manual do Usuário**

**Versão 1 – 03/07/2012**

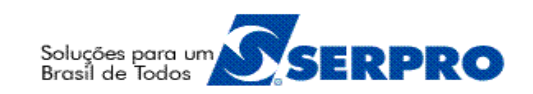

## **Sumário**

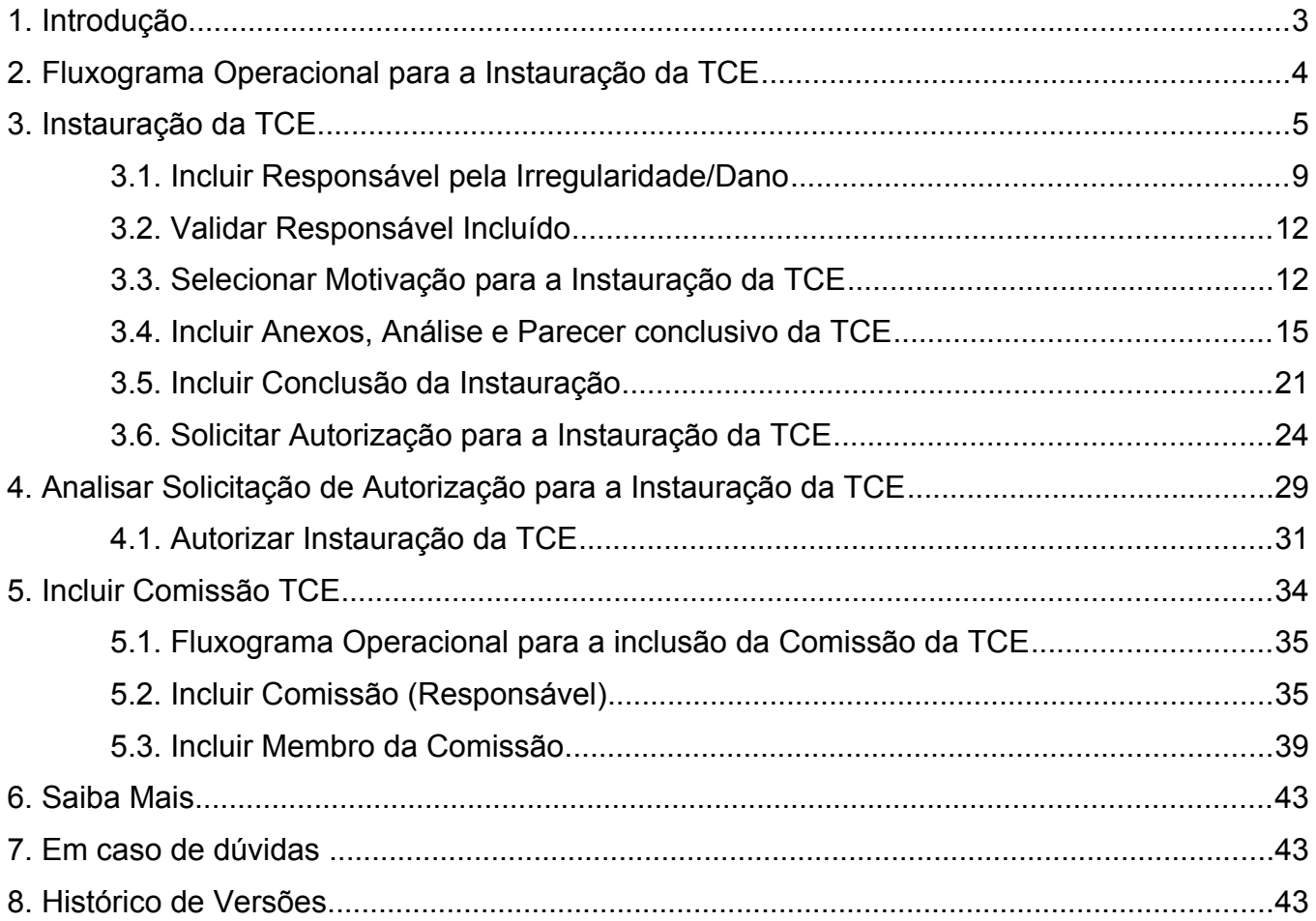

#### **1. Introdução**

A instauração da **T**omada de **c**ontas **e**special – **TCE** é um processo devidamente formalizado, para apurar responsabilidade por ocorrência de dano à administração pública federal e obtenção do respectivo ressarcimento. Só deve ser instaurada pela autoridade administrativa federal após esgotadas as providências administrativas internas sem obtenção do ressarcimento pretendido. Considera-se instaurada a tomada de contas especial a partir da autuação de processo específico, em atendimento a determinação da autoridade administrativa competente.

Caso não haja a regularização da pendência, o concedente realizará a apuração do dano e comunicará o fato ao convenente para que seja ressarcido o valor referente ao dano. O não atendimento das medidas saneadoras previstas ensejará a instauração de tomada de contas especial.

O inicio da TCE poderá ocorrer a qualquer momento a partir da formalização do convênio, desde que não haja outra TCE em andamento (isto é, as TCE existentes estejam Aprovadas ou Canceladas).

O valor total(**R\$ 23.0000,00**) para justificar a instauração da TCE é por convênio, independente da quantidade de responsáveis envolvidos com o referido dano.

A TCE apresenta as seguintes funcionalidades a seguir:

- **Selecionar o Convênio**: seleção do Convênio onde será instaurado a TCE;
- **Inciar a TCE**: o usuário de perfil de "**Cadastrador de TCE**" iniciará a instauração informado os dados iniciais;
- **Incluir/Validar Responsável**: inclusão do(s) responsável(is) pelo Ente ou Entidade do Convenente das irregularidades e/ou pelo dano encontradas;
- **Selecionar Motivação**: seleção do(s) motivo(s) para a instauração da TCE;
- **Incluir Anexos**: inclusão de novos documentos que irão compor a instauração, bem como o resumo das análises e do parecer conclusivo da TCE;
- **Incluir Conclusão**: inclusão do registro de conclusão da instauração e a seleção da responsabilidade pela conclusão, podendo ser uma comissão de sindicância;
- **Solicitar Autorização**: solicitação de autorização ao Responsável pela Instauração da TCE ;
- **Iniciar Análise**: o usuário de perfil de "**Responsável Instaurar TCE**" iniciará a análise da instauração incluída pelo cadastrador de TCE; e
- **Solicitar Complementação ou Enviar para Órgão de Controle Interno**: o usuário de perfil de "**Responsável Instaurar TCE**" poderá solicitar a complementação da instauração ou enviar para o órgão de controle interno.

## **2. Fluxograma Operacional para a Instauração da TCE**

O fluxograma, conforme Figura 1, apresenta a visão geral de todas as etapas do fluxo do módulo da TCE. Tem como objetivo orientar os usuários a realizarem a instauração, bem como as respectivas análises.

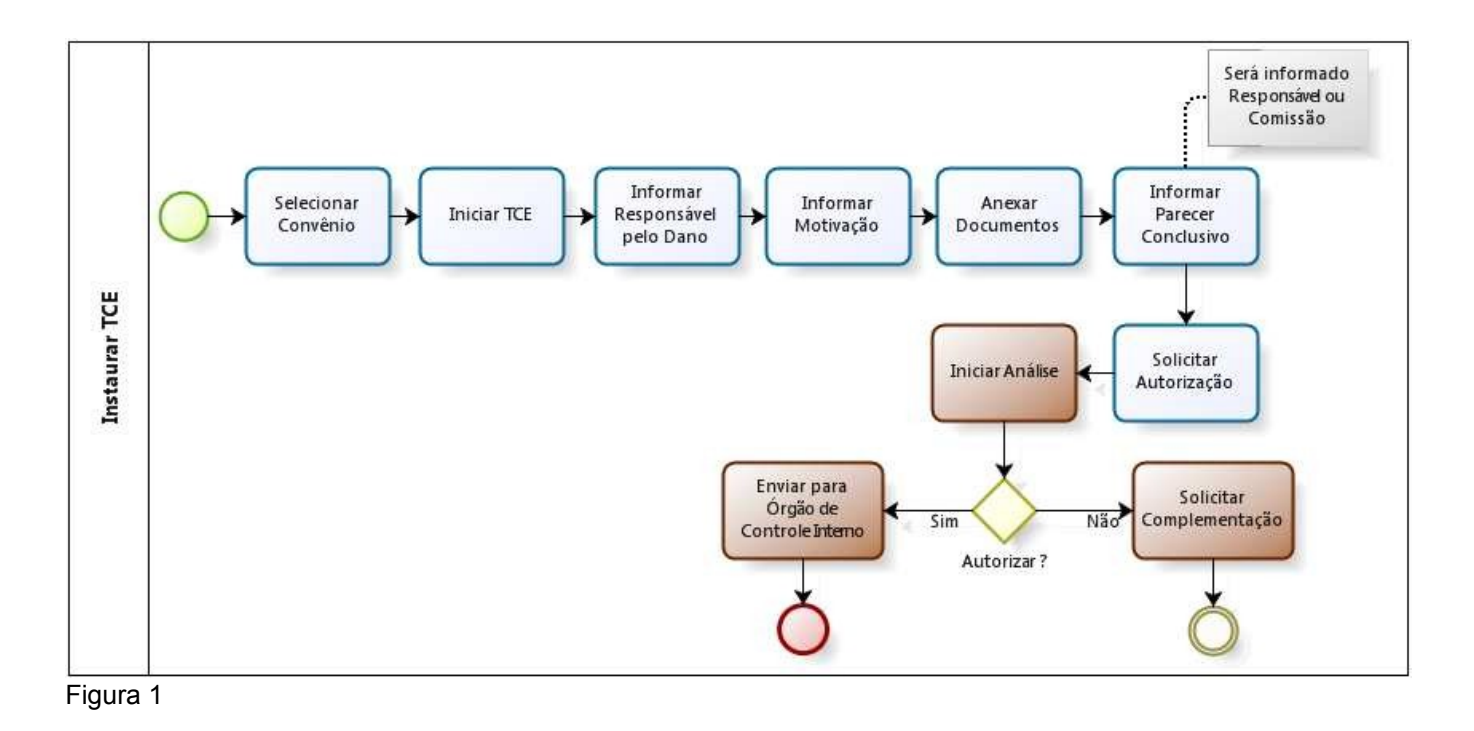

## **3. Instauração da TCE**

A instauração da TCE deverá ser feito através do endereço [www.convenios.gov.br](http://www.convenios.gov.br/) e o usuário com o perfil de "**Cadastrador de TCE**" deverá clicar no *banner*"**Acessar o SICONV**", conforme Figura 2.

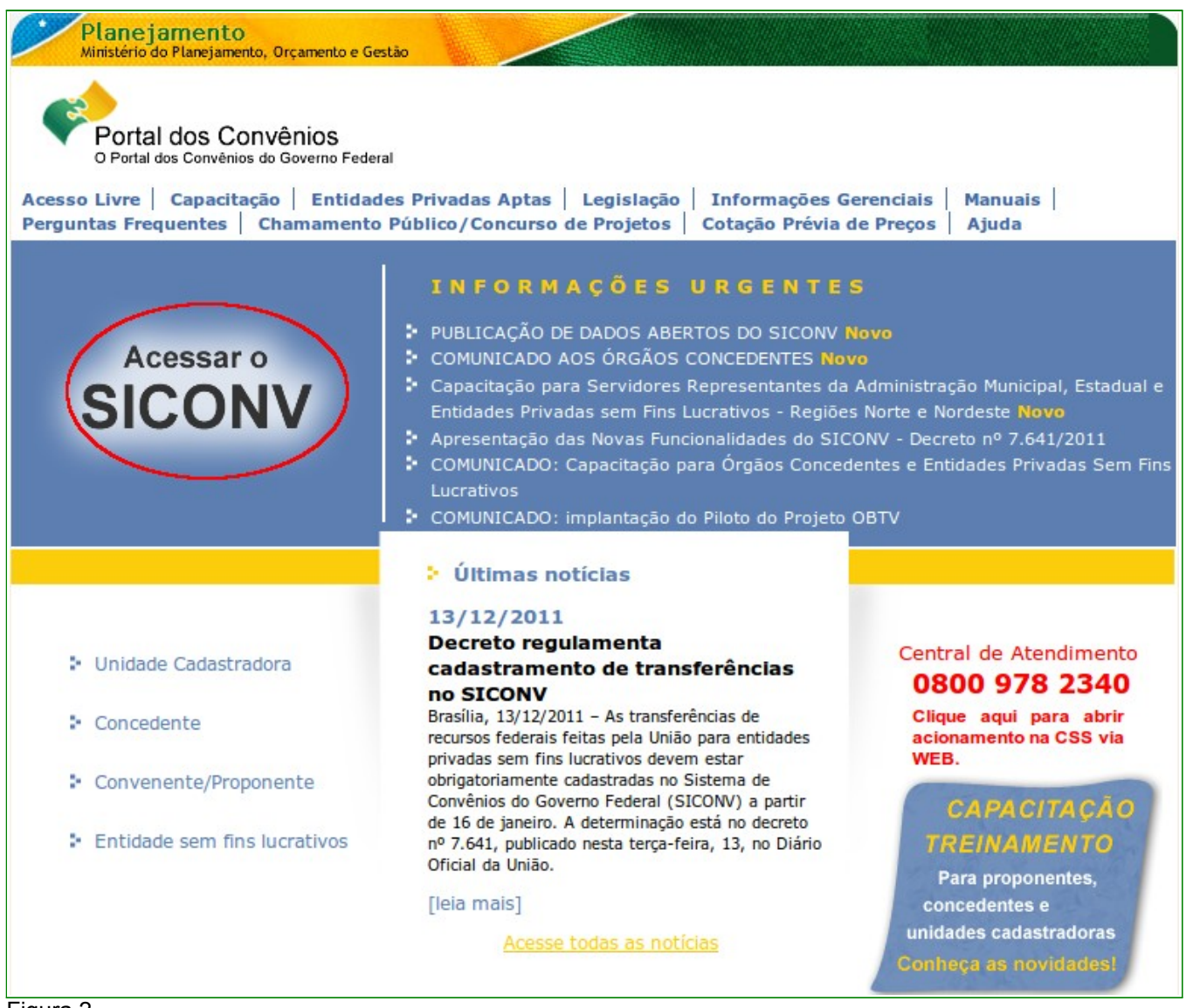

Figura 2

**Observação**: Todos os campos do sistema SICONV marcados com (\*) são de preenchimento obrigatório.

Ao clicar no *banner* "**Acessar o SICONV**", o sistema solicitará **CPF** e **senha** de acesso. O usuário deverá clicar em "**OK**", conforme Figura 3.

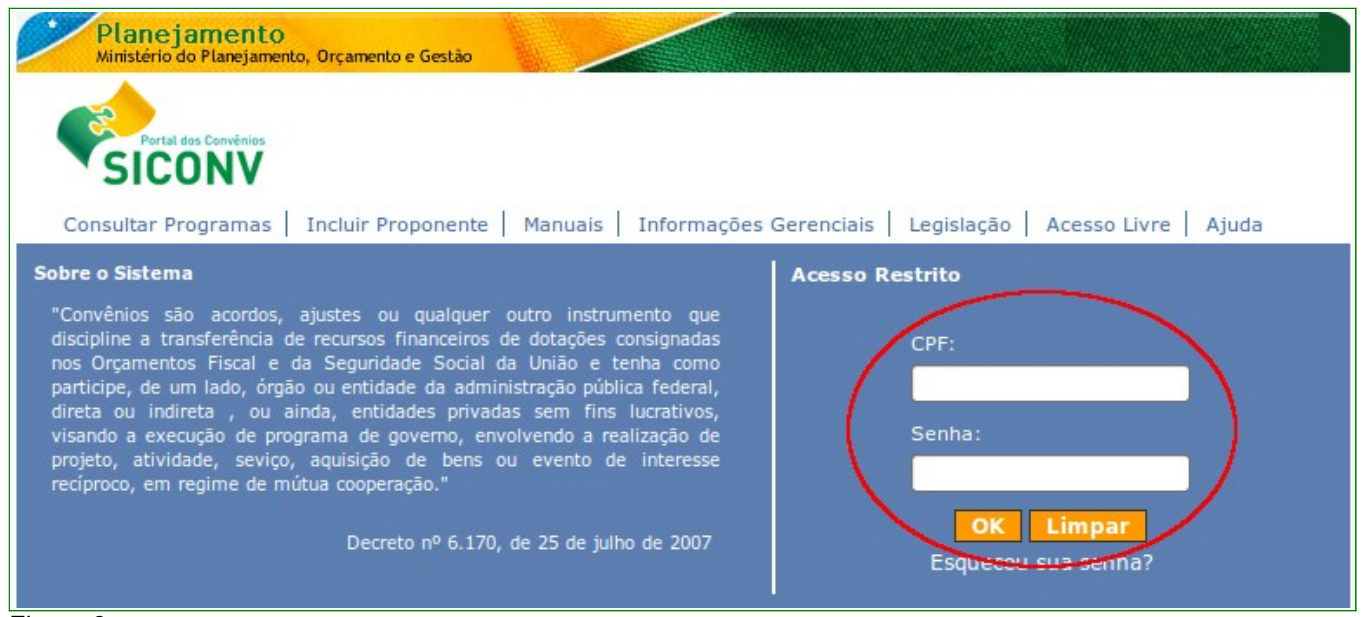

Após realizar o *login*, o sistema SICONV disponibilizará suas funcionalidades de acordo com o perfil do usuário. Para inicializar a instauração da TCE , é necessário que um Convênio já esteja selecionado e o usuário com o perfil de "**Cadastrador de TCE** deverá clicar no menu "**TCE**" e depois deverá clicar na opção "**Instaurar TCE**", conforme Figura 4.

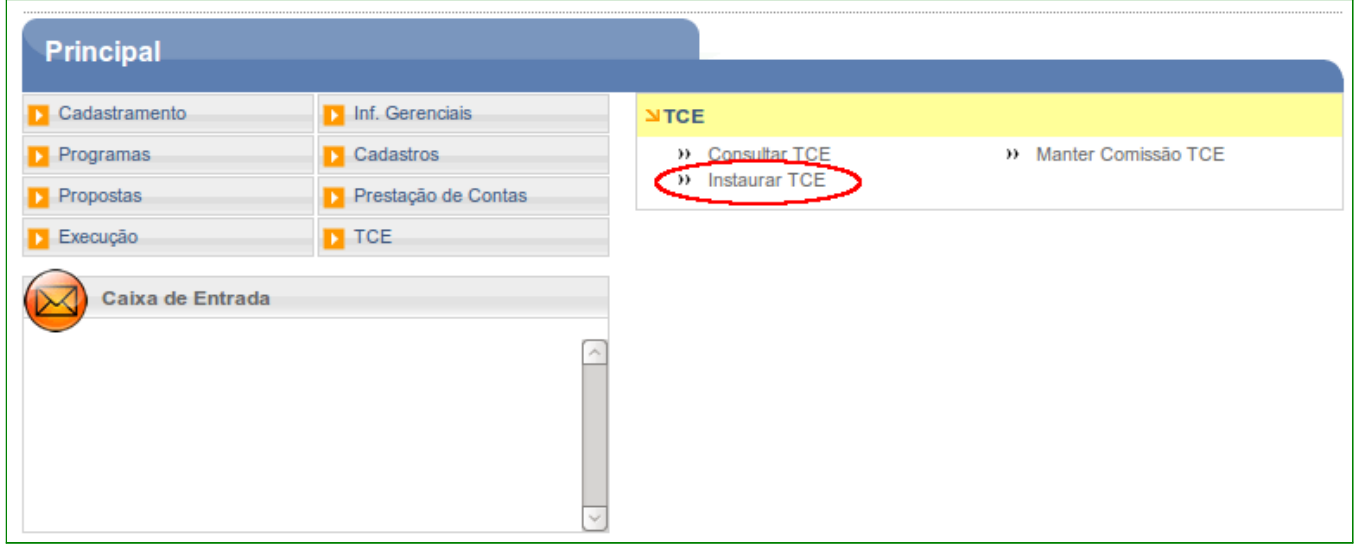

Figura 4

O sistema exibirá tela com os campos da identificação do convênio selecionado, a lista de relatórios de TCE já incluídos no sistema SICONV.

Para inciar a instauração de TCE, o usuário deverá clicar em "**Iniciar TCE**", conforme Figura 5.

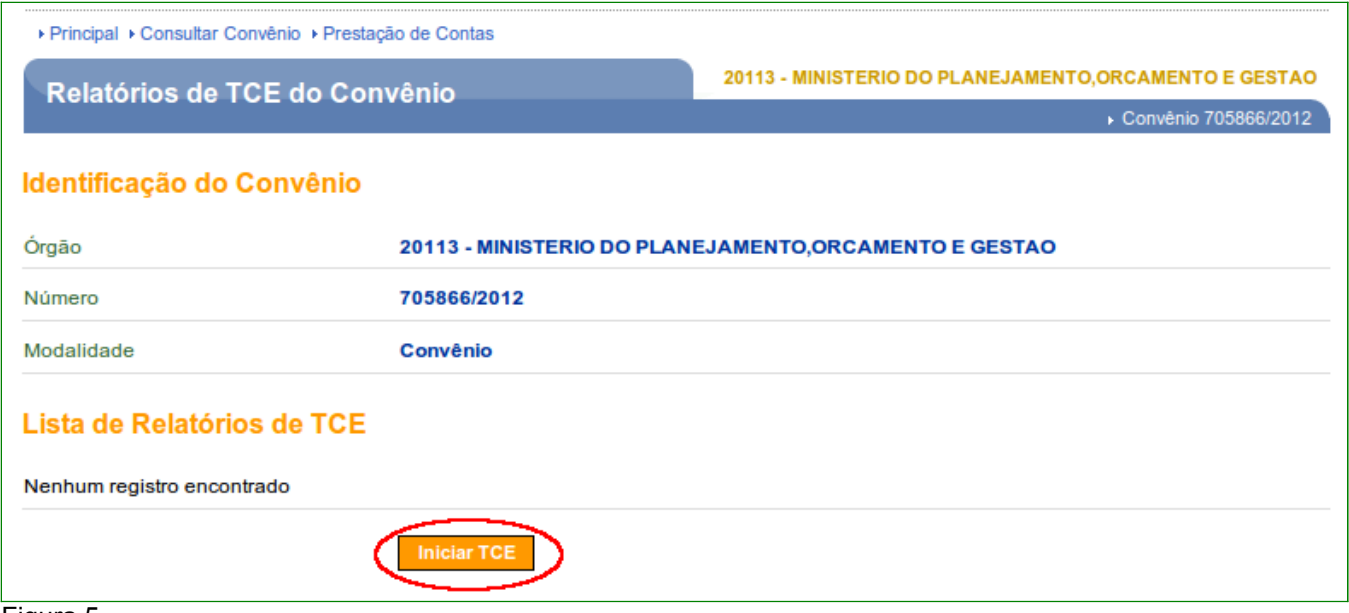

O sistema exibirá tela com campos que deverão ser preenchidos conforme orientações a seguir:

- **Número do Relatório de TCE**: deverá ser informado o número do relatório elaborado para a TCE;
- **Número do Processo de TCE**: deverá ser informado o número do Processo elaborado para a TCE;
- **Ano do Processo de TCE**: deverá ser informado o ano do Processo elaborado para a TCE;
- **UG Responsável/Gestão**: deverá ser informada a unidade gestora responsável e sua respectiva gestão;
- **Data de Referência**: deverá ser informada a data de referência em que foi procedida a atualização do débito ; e
- **Iniciativa de Instauração**: deverá ser informada o motivo pelo qual está sendo feita a abertura da instauração da TCE.

Ao informar todos os dados necessários, o usuário deverá clicar em "**Salvar**", conforme Figura 6.

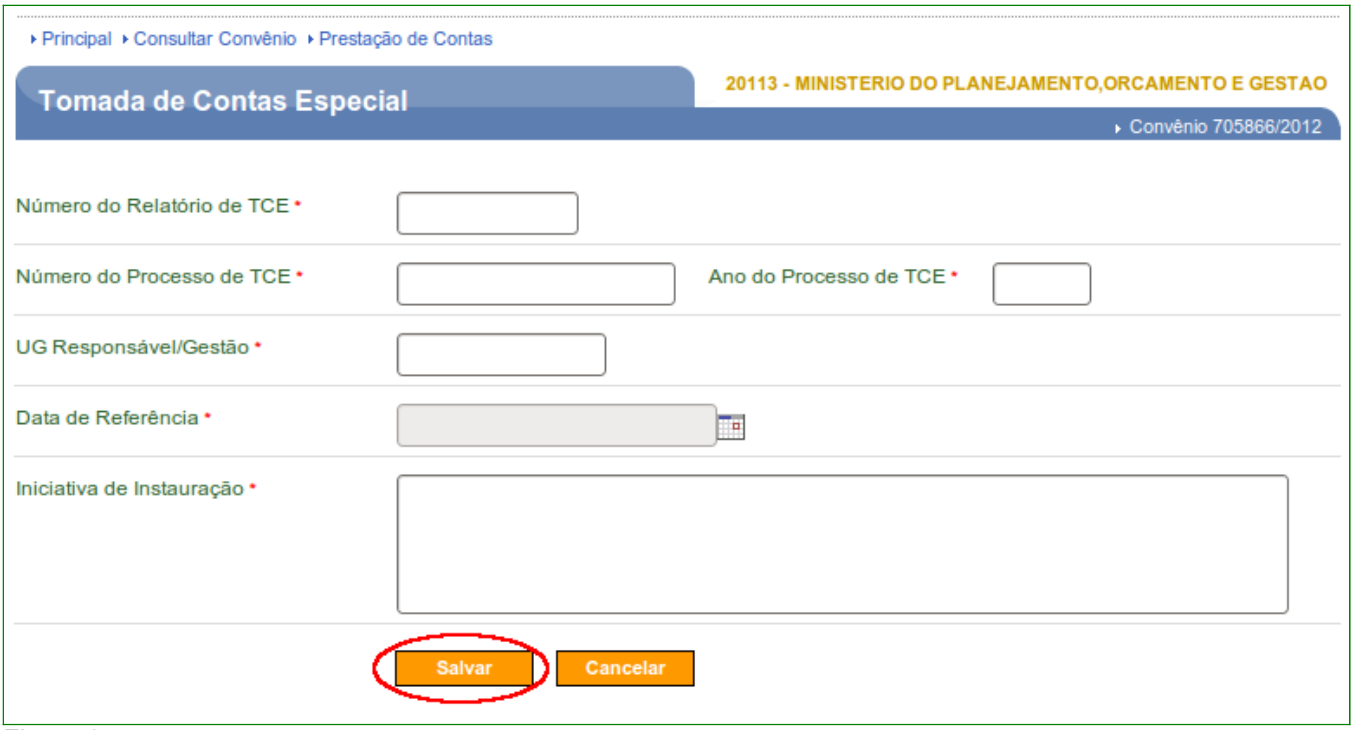

O sistema exibirá mensagem "*TCE criado(a) com sucesso*" com a criação das abas de **Dados do Convênio**, **Dados da TCE**, **Motivação**, **Anexos** e **Conclusão**.

A aba **Dados da TCE** é selecionada automaticamente pelo sistema contendo os dados anteriormente incluídos, bem como o campo de **Situação da TCE** é alterada para "**Em instauração**" e a lista(gem) do(s) Responsável(is) pelas Irregularidades já incluído(s).

Além dos dados da TCE, o sistema dispõe dos seguintes botões:

- **Editar**: poderá ser efetuado alterações necessárias nos dados anteriormente incluídos;
- **Incluir Responsável**: deverá incluir o(s) responsável(is) pelo Ente ou Entidade do Convenente das irregularidades e/ou pelo dano encontradas;
- **Validar Responsáveis Incluídos**: deverá validar o(s) responsável(is) incluído(s)através do botão "**Incluir Responsável**";
- **Extrato**: poderá gerar o extrato em formato PDF da TCE contendo os Dados do Convênio, as Ordens Bancárias, os Dados da TCE instaurada e os Responsáveis pelas Irregularidades ; e
- **Voltar**: voltará para a aba de "**Dados de Convênio**".

Conforme Figura 7.

## **3.1. Incluir Responsável pela Irregularidade/Dano**

Para a inclusão do(s) responsável(is) pelo Ente ou Entidade do Convenente das irregularidades e/ou pelos danos encontrados deverá ser membro do Convenente do convênio selecionado e para isto, deverá clicar no botão "**Incluir Responsável**", conforme Figura 7.

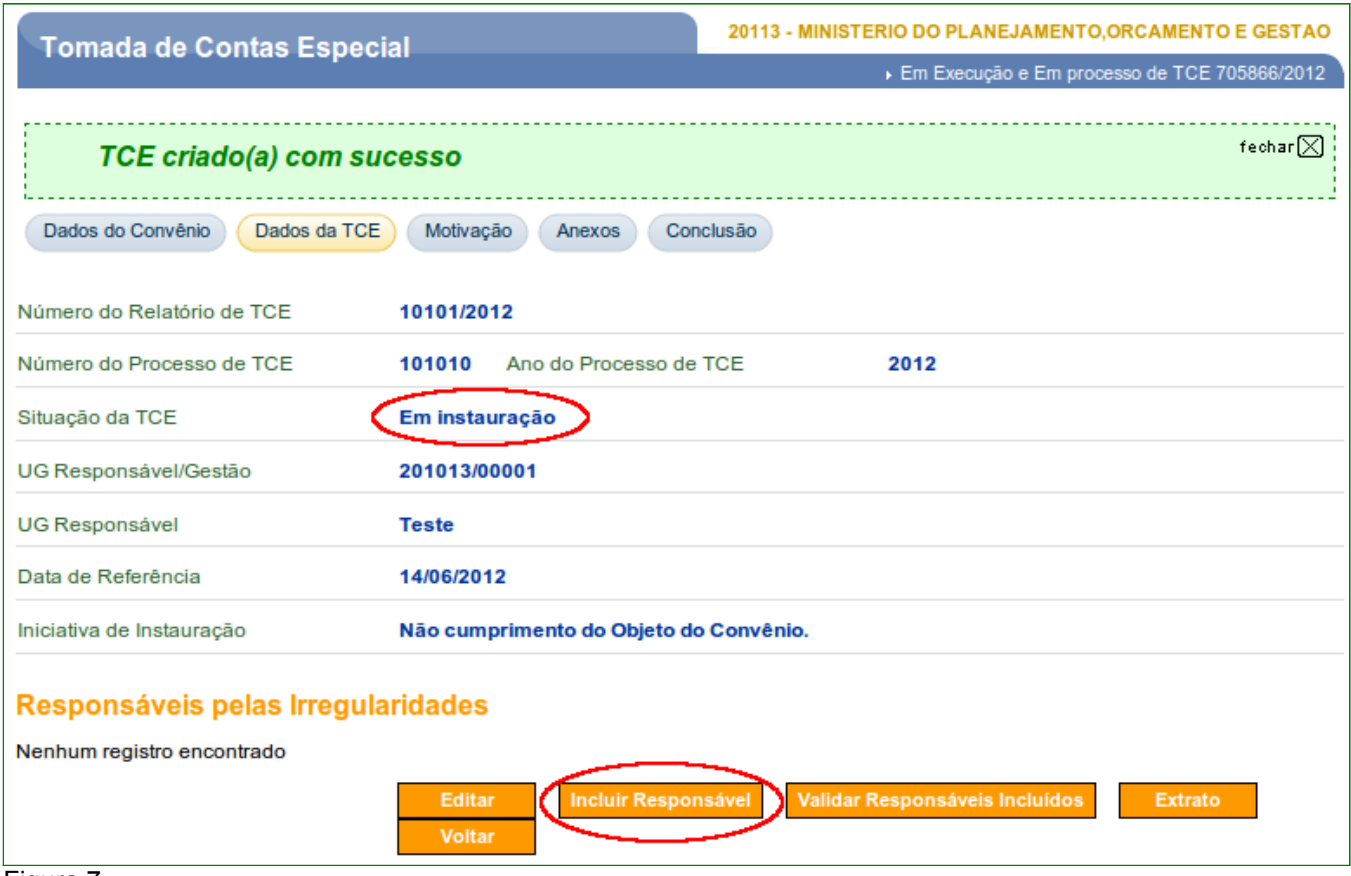

Figura 7

O sistema exibirá tela com os dados da TCE e os campos dos dados do responsável pela irregularidade que deverão ser preenchidos conforme orientações a seguir:

- **CPF Responsável**: deverá ser informado o número do CPF do responsável pela irregularidade, sendo o mesmo membro do convenente do convênio;
- **Responsável**: carregado automaticamente pelo sistema após informar o CPF do responsável através da base da dados da Receita Federal;
- **Cargo à Época**: deverá ser informado o cargo em que o responsável ocupava à época da celebração do convênio;
- **Período de Gestão**: deverá ser informado o período de início e fim da gestão do responsável;
- **Motivo/Constatação**: deverá ser informado o motivo ou constatação da inclusão do responsável da instauração da TCE;
- **Valor Original do Débito**: deverá ser informado o valor original do débito; e
- **Valor Atualizado do Débito**: deverá ser informado o valor atualizado do débito.

Após informar todos os dados necessários, o usuário deverá clicar em "**Salvar**", conforme Figura 8.

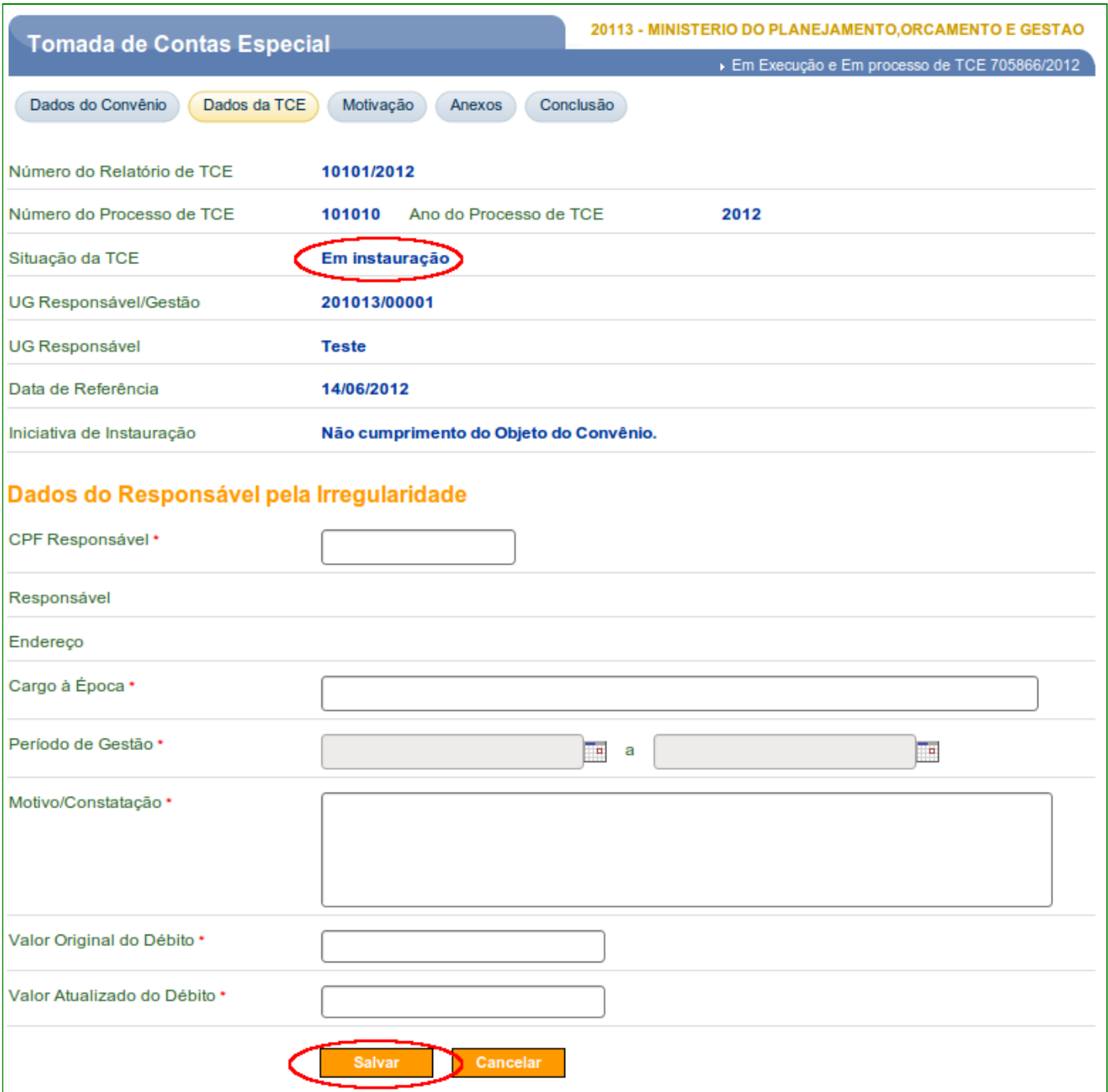

Figura 8

Após clicar no botão "**Salvar**", o sistema exibirá tela com os dados da TCE e a listagem dos responsáveis pelas irregularidades contendo o registro incluído, conforme Figura 9.

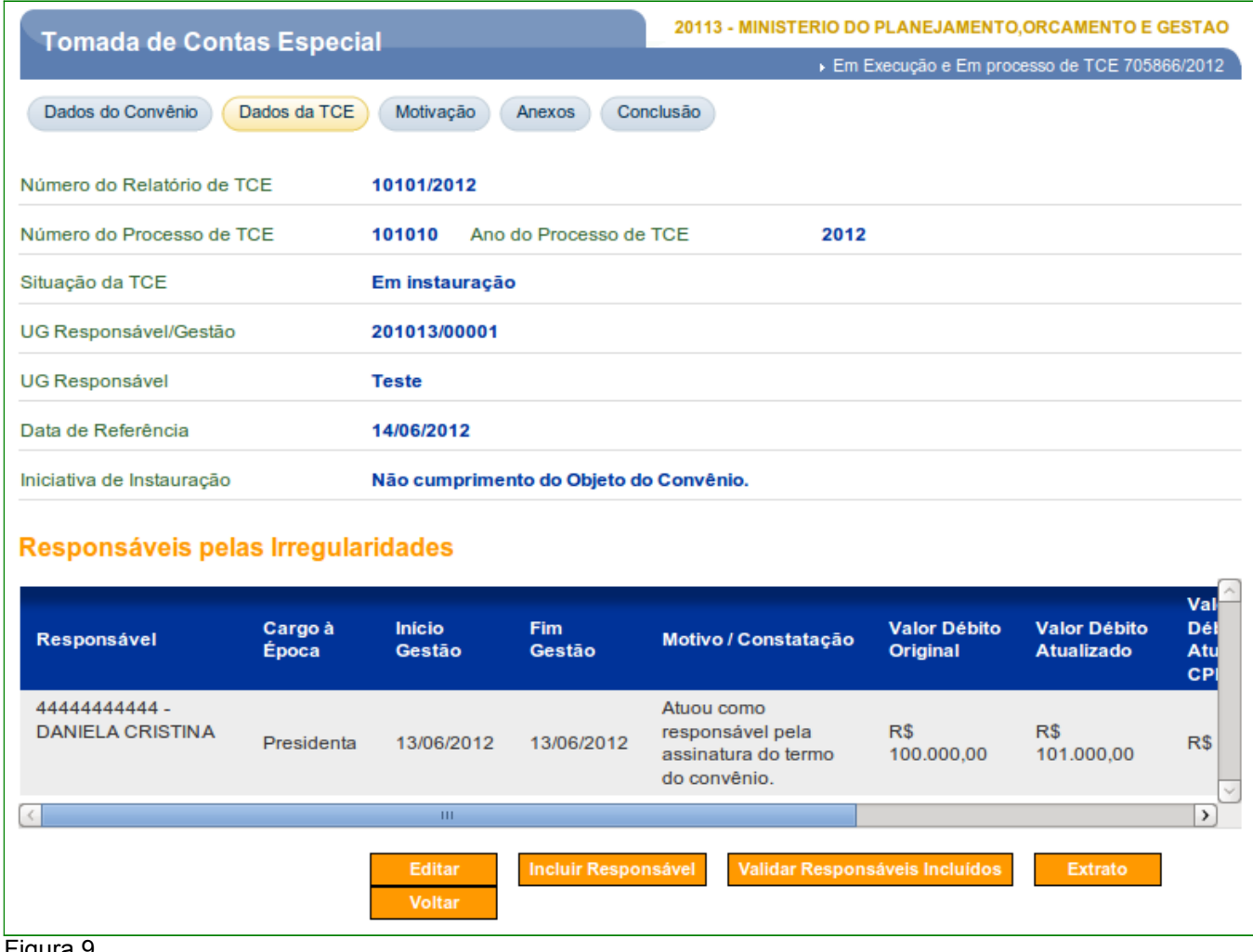

Figura 9

**Observação**: O sistema permite incluir mais de um responsável pela irregularidade .

Caso o usuário queira realizar alterações nos dados ou a exclusão do registro excluído, deverá "arrastar" a barra de rolagem horizontal para a direita, conforme Figura 10.

| Responsáveis pelas Irregularidades |               |                                                                       |                                        |                                          |                                                                            |                          |              |
|------------------------------------|---------------|-----------------------------------------------------------------------|----------------------------------------|------------------------------------------|----------------------------------------------------------------------------|--------------------------|--------------|
| cio<br>stão                        | Fim<br>Gestão | Motivo / Constatação                                                  | <b>Valor Débito</b><br><b>Original</b> | <b>Valor Débito</b><br><b>Atualizado</b> | <b>Valor Total</b><br><b>Débito</b><br><b>Atualizado por</b><br><b>CPF</b> |                          |              |
| /06/2012                           | 13/06/2012    | Atuou como<br>responsável pela<br>assinatura do termo<br>do convênio. | R\$<br>100.000.00                      | R\$<br>101.000.00                        | R\$ 101.000,00                                                             | Editar<br><b>Excluir</b> | $\checkmark$ |
| ≺                                  |               |                                                                       |                                        |                                          | HH.                                                                        |                          |              |

Figura 10

## **3.2. Validar Responsável Incluído**

Para realização da validação do(s) responsável(is) incluído(s) após a inserção do(s) mesmo(s), o usuário deverá clicar no botão "**Validar Responsáveis Incluídos**", conforme Figura 11.

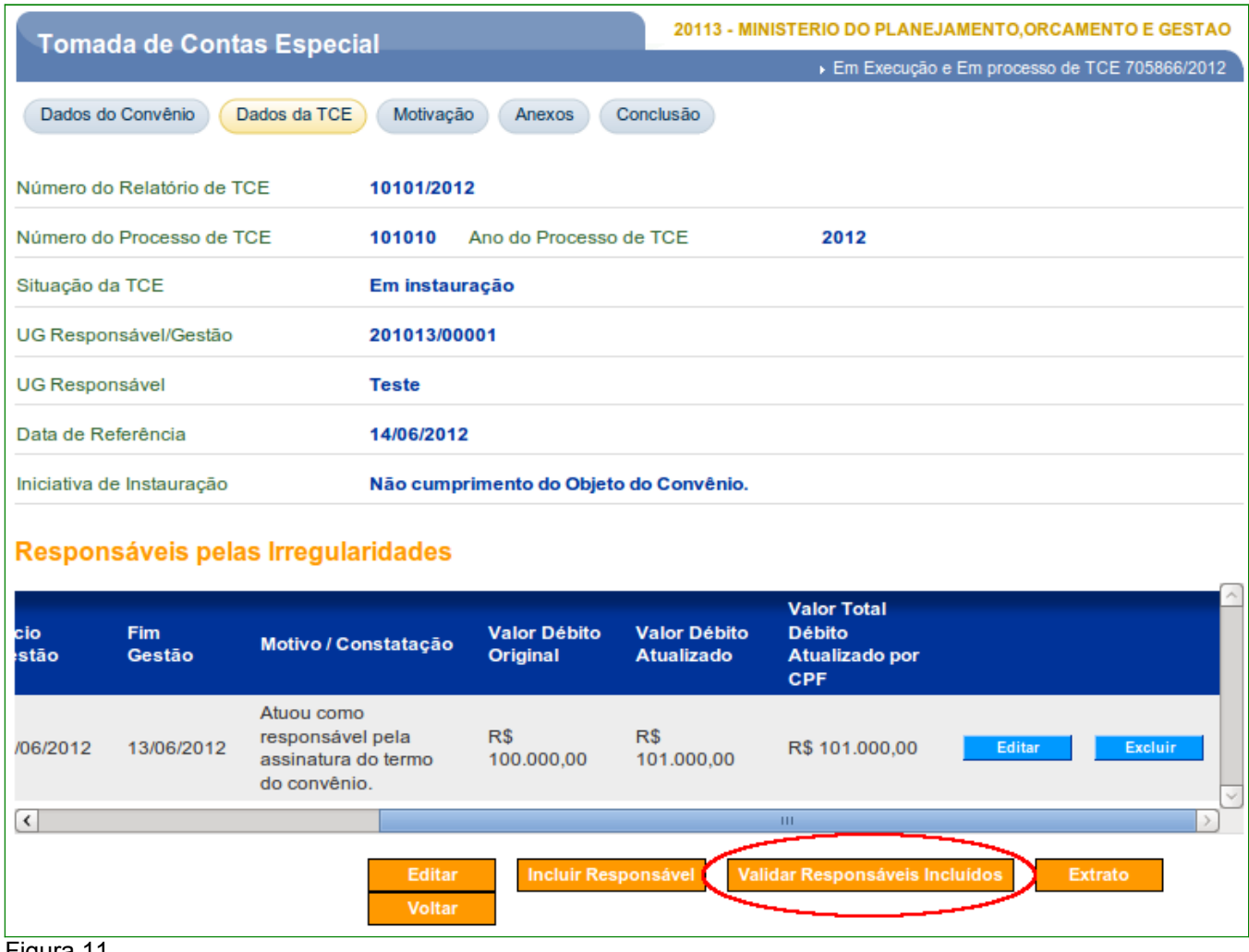

Figura 11

O sistema exibirá mensagem "*Inclusão de responsáveis validada com sucesso*", conforme Figura 12.

## **3.3. Selecionar Motivação para a Instauração da TCE**

Para a seleção do(s) motivo(s) para a instauração da TCE , o usuário deverá clicar na aba "**Motivação**", conforme Figura 12.

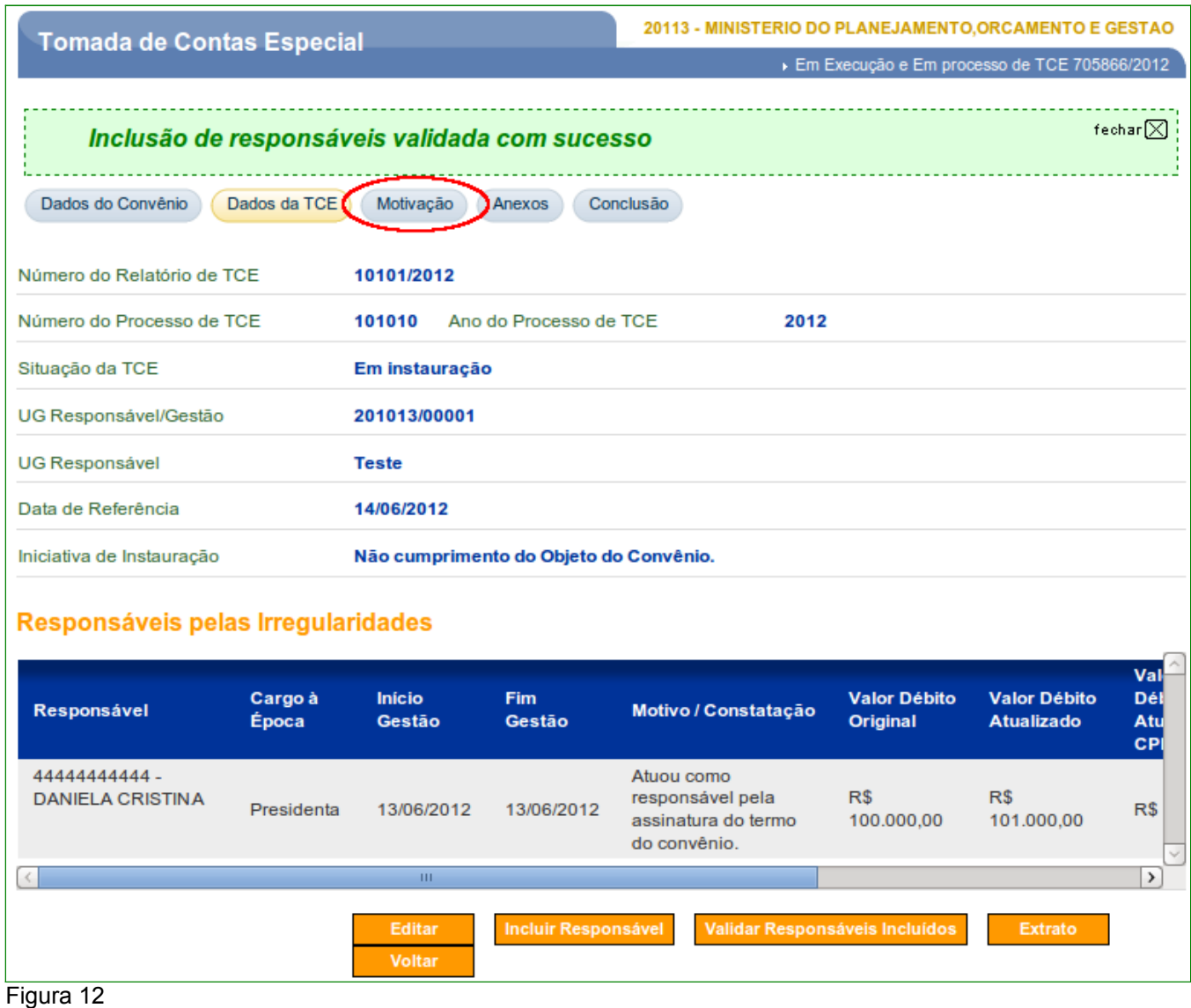

O sistema exibirá tela com os dados da TCE e a listagem para seleção da(s) motivação(ões) de instauração.

Além dos dados e da listagem, o sistema dispõe dos seguintes botões:

- **Editar**: deverá ser efetuado para a seleção da(s) motivação(ões);
- **Extrato**: poderá gerar o extrato em formato PDF contendo os Dados da TCE e a listagem da(s) motivação(ões) de instauração; e
- **Voltar**: voltará para a aba de "**Dados da TCE**".

Para selecionar a(s) motivação(ões) de instauração, o usuário deverá clicar em "**Editar**", conforme Figura 13.

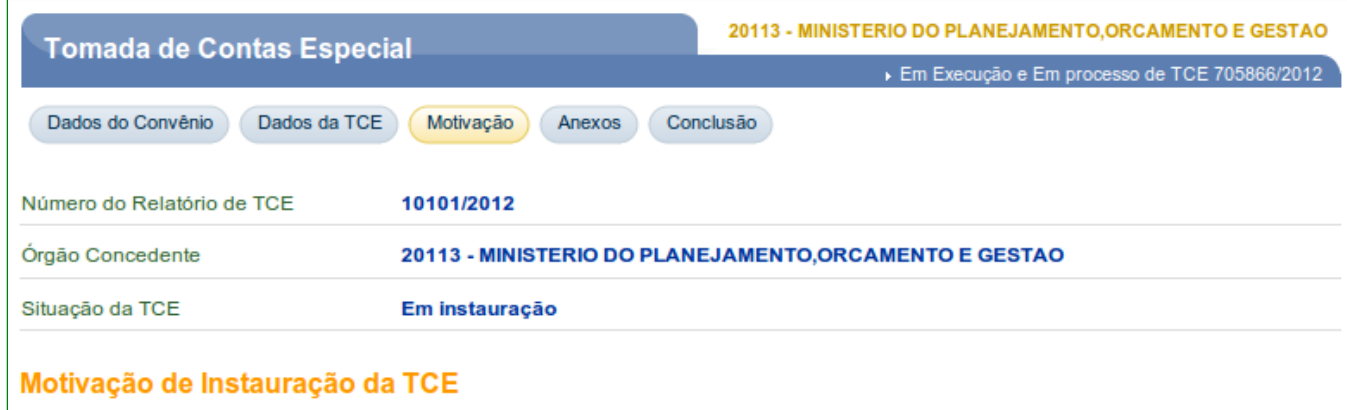

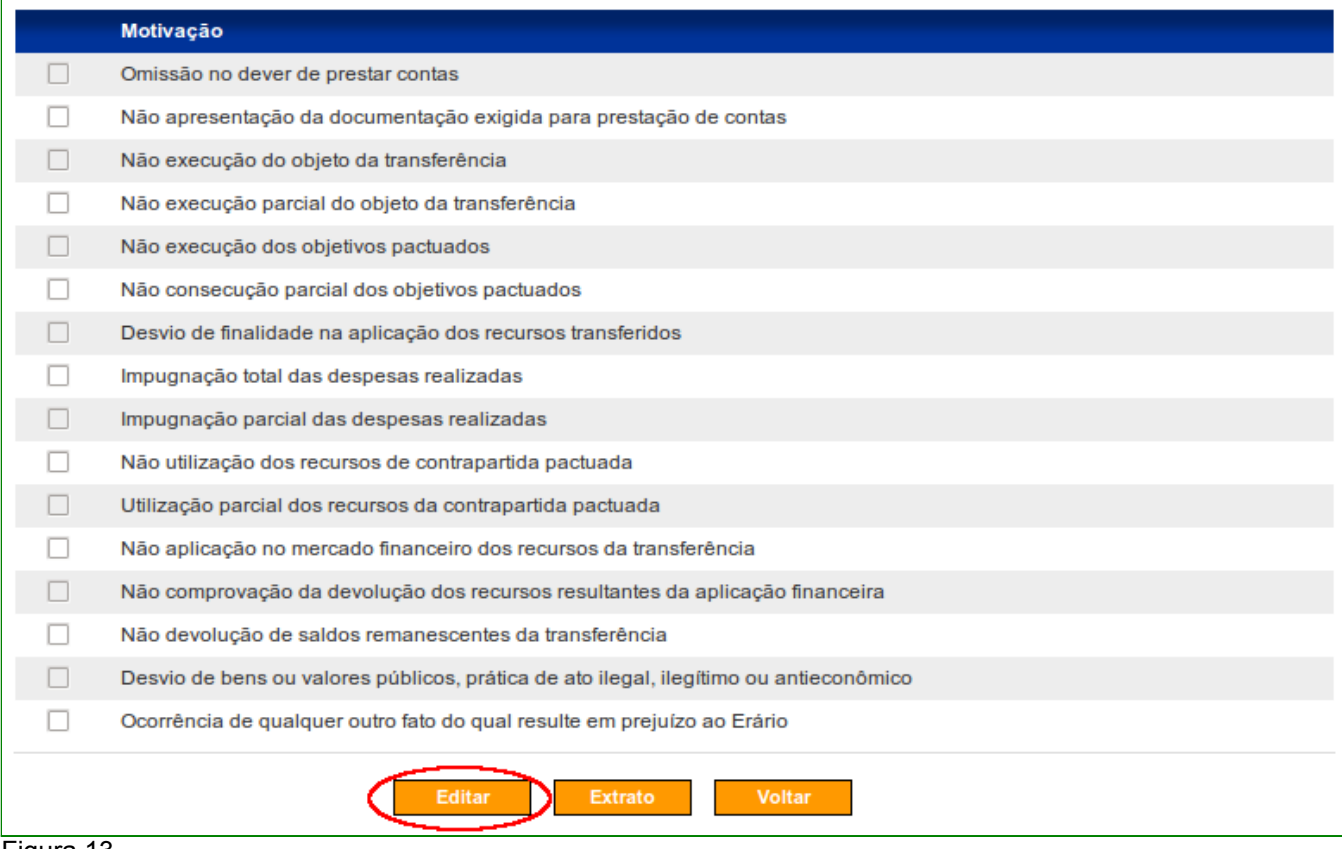

Figura 13

**Observação**: O sistema permite incluir mais de uma motivação de instauração.

Após selecionar todos a(s) motivação(ões), o usuário deverá clicar em "**Salvar**", conforme Figura 14.

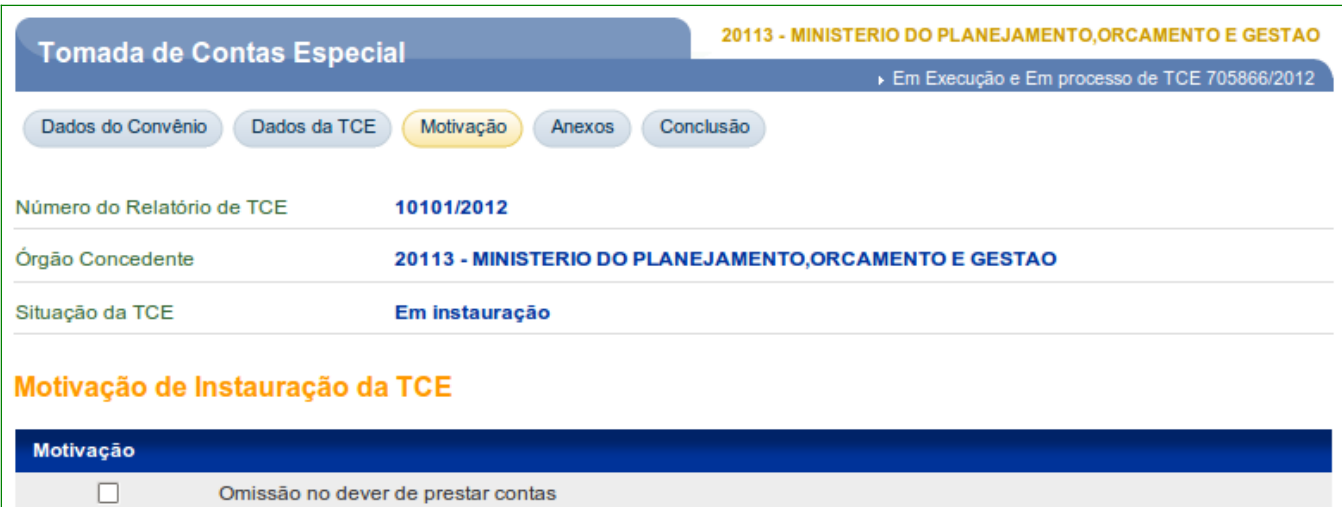

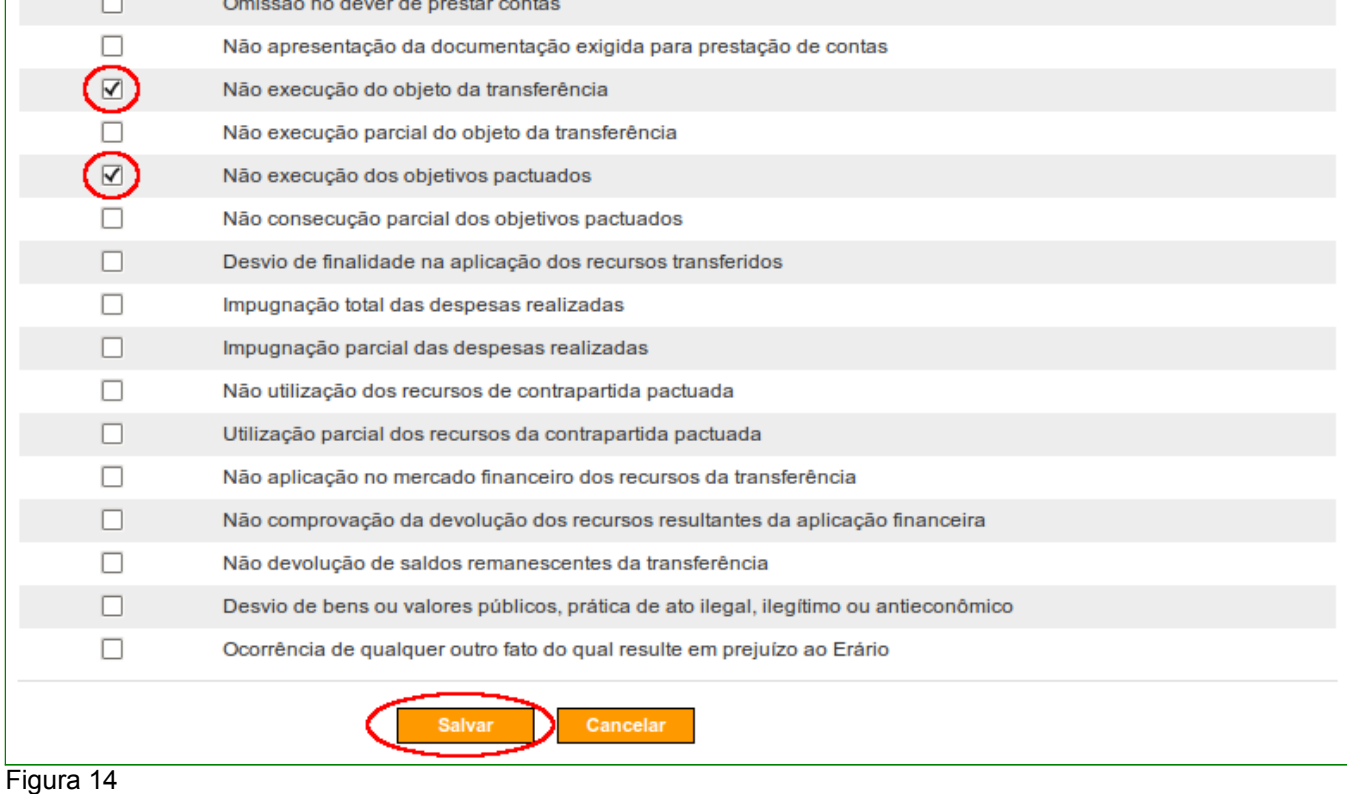

O sistema exibirá mensagem "*Motivação de Instauração da TCE atualizado(a) com sucesso*", conforme Figura 15.

## **3.4. Incluir Anexos, Análise e Parecer conclusivo da TCE**

Para a inclusão de novos documentos que irão compor a instauração, bem como o resumo das análises e do parecer conclusivo da TCE, o usuário deverá clicar na aba "**Anexos**", conforme Figura 15.

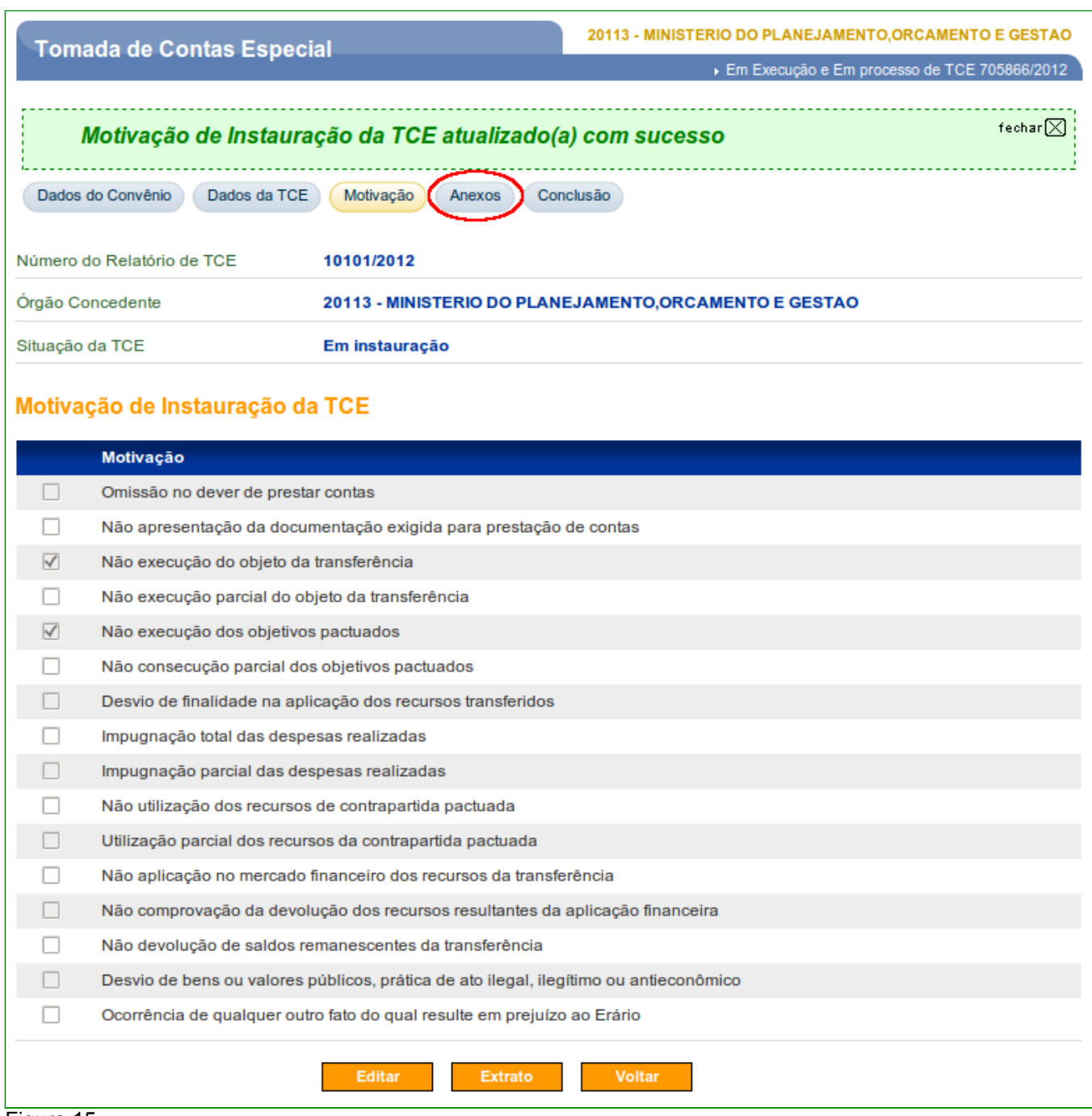

O sistema exibirá tela com os dados da TCE e os pareceres das áreas técnicas, podendo ser visualizadas os arquivos anexados no momento da inclusão destes arquivos, conforme Figura 16.

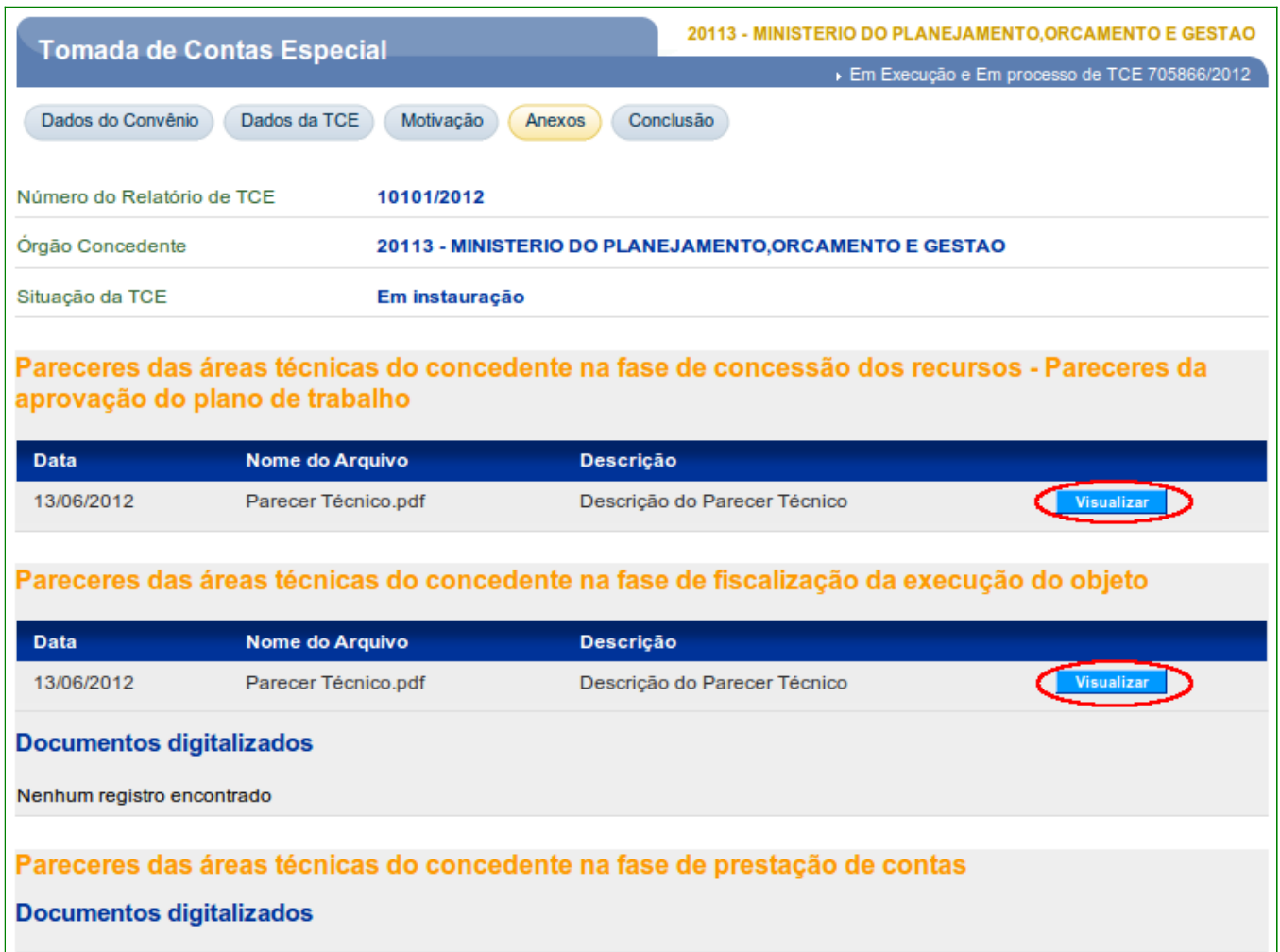

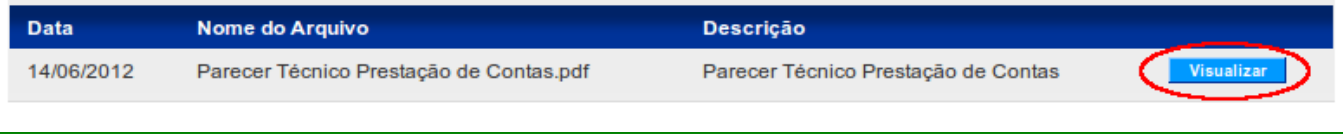

Além dos dados e dos pareceres, o sistema dispõe também dos seguintes campos:

- **Demonstração da(s) Responsabilidade(s) do(s) agente(s) envolvido(s)**: deverá ser incluído documento(s) digitalizado(s) da Demonstração da(s) Responsabilidade(s) do(s) agente(s) envolvido(s);
- **Quantificação do dano**: deverá ser incluído documento(s) digitalizado(s) da qualificação do dano;
- **Notificações expedidas visando a regularização das contas e o ressarcimento do dano**: deverá ser incluído documento(s) digitalizado(s) da(s) notificação(ões) expedida(s) visando a regularização das contas e o ressarcimento do dano no momento do acompanhamento e fiscalização;
- **Resumo das análises sobre as justificativas e sobre as defesas apresentadas**: deverá ser informado o resumo das análises sobre as justificativas e sobre as defesas apresentadas, incluído o(s) documento(s) digitalizado(s);
- **Parecer do tomador ou da comissão de Tomada de Contas Especial**: deverá ser informado o parecer do tomador/comissão, o CPF do responsável pelo parecer e seu respectivo cargo, incluído o(s) documento(s) digitalizado(s);

Para informar todos os dados necessários, o usuário deverá clicar em "**Editar**", conforme Figura 17.

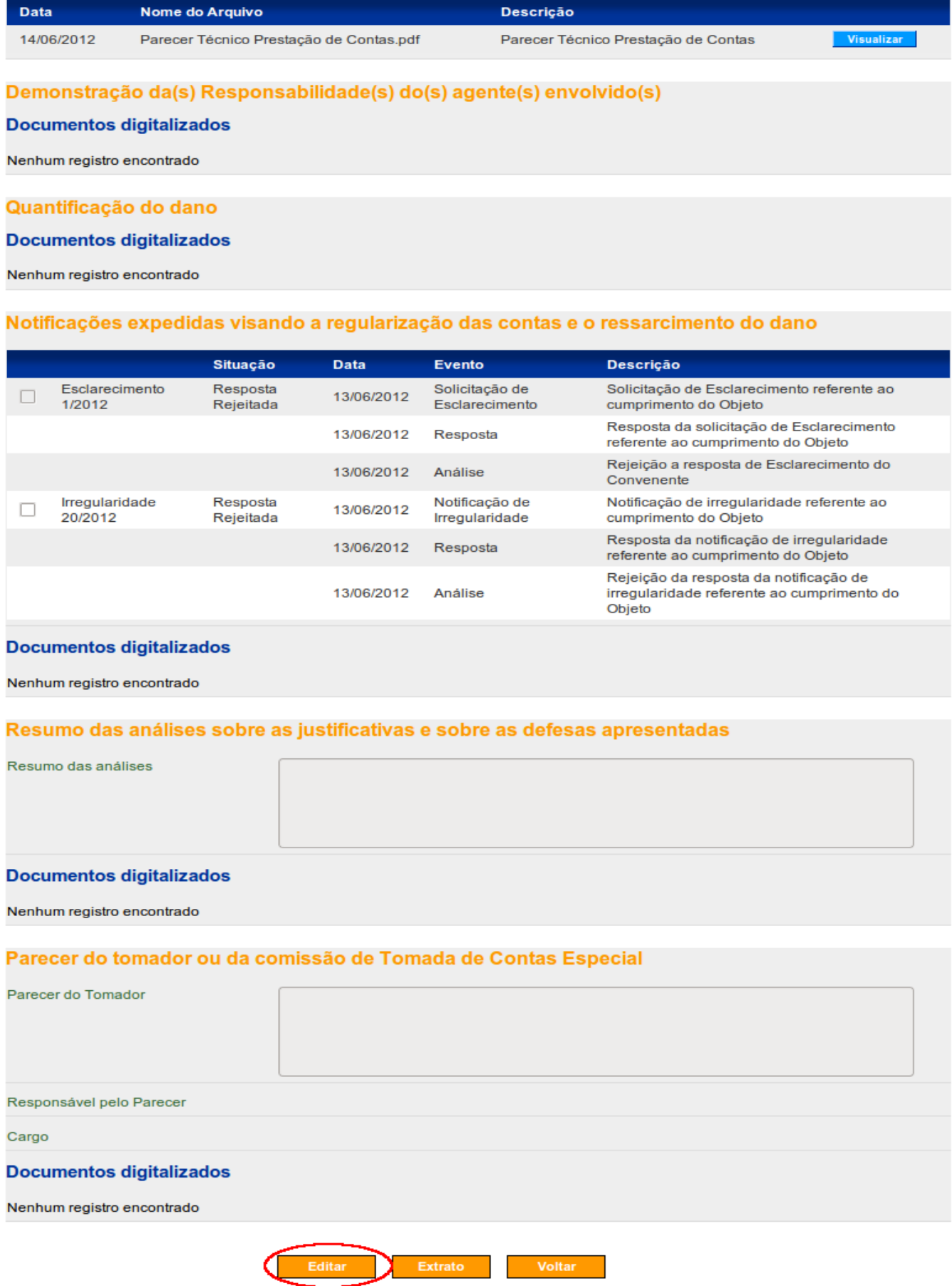

Após informar todos os dados e documentos digitalizados, o usuário deverá clicar em "**Salvar**", conforme Figura 18.

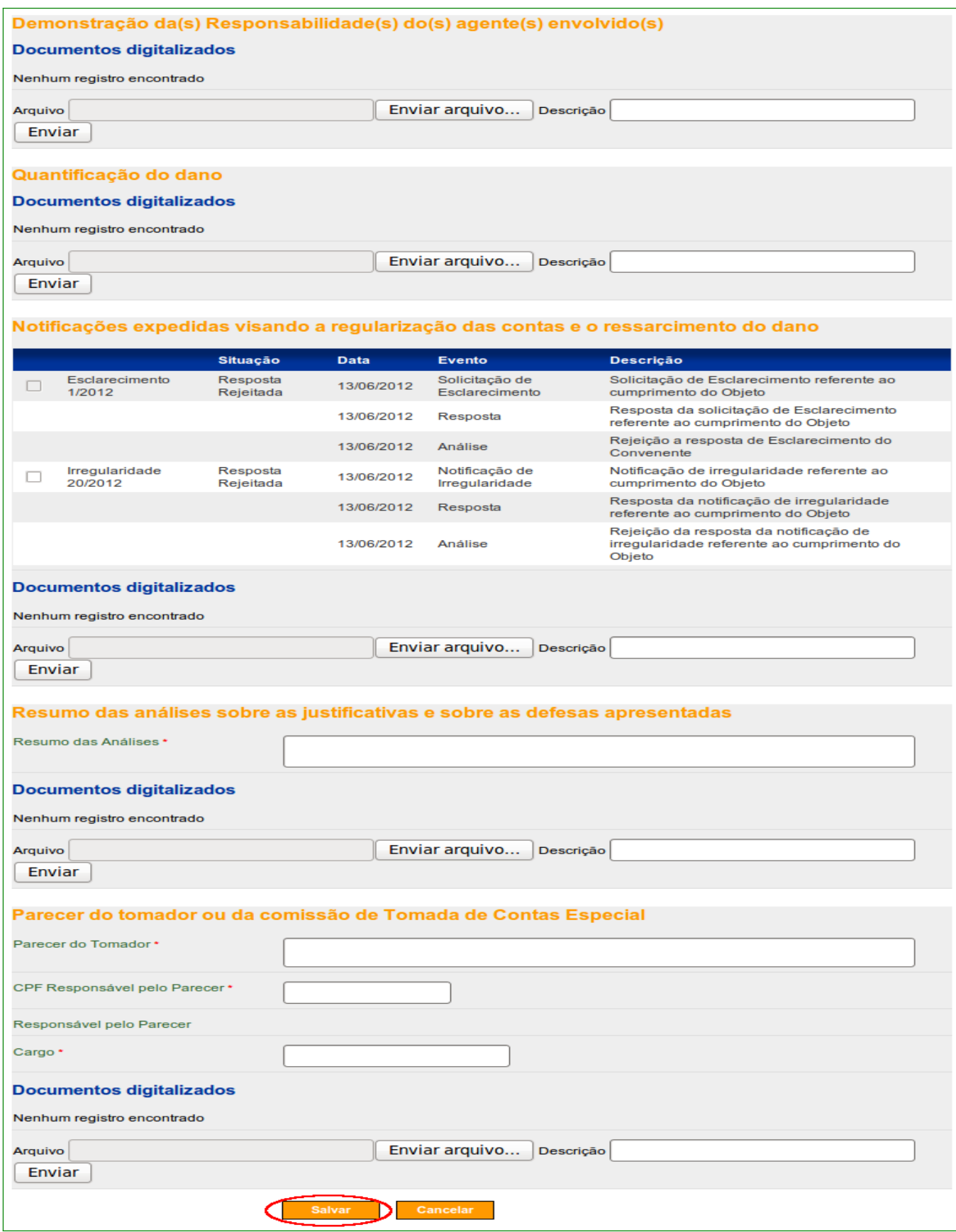

Figura 18

O sistema exibirá mensagem "*TCE atualizado(a) com sucesso*", conforme Figura 19.

## **3.5. Incluir Conclusão da Instauração**

Para a inclusão do registro de conclusão da instauração e a seleção da responsabilidade pela conclusão, o usuário deverá clicar na aba "**Conclusão**", conforme Figura 19.

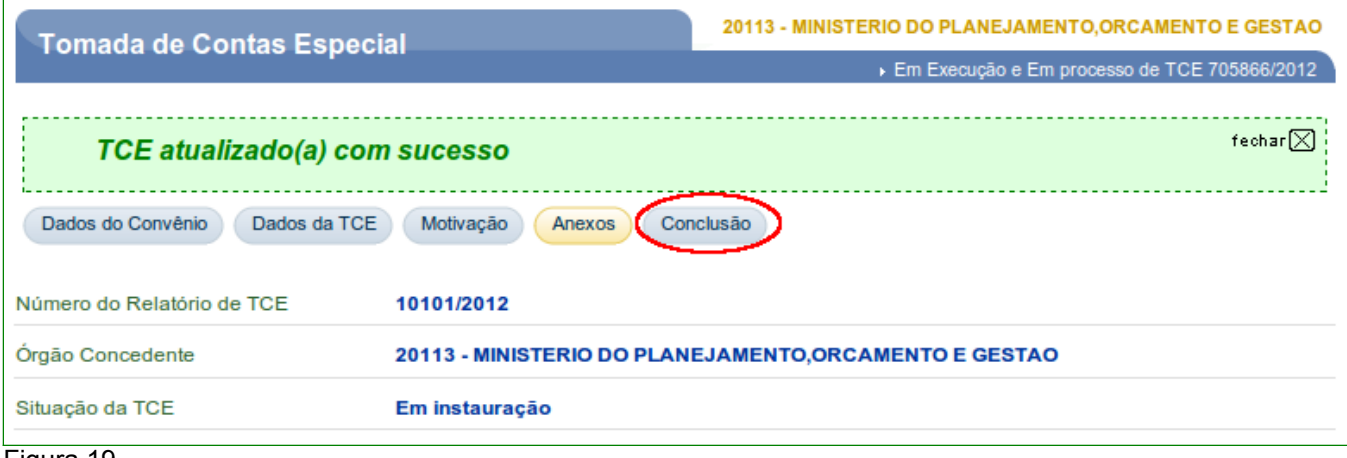

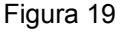

O sistema exibirá tela com os dados da TCE, o campo para o registro de conclusão da instauração, incluído o(s) documento(s) digitalizado(s) e a seleção da responsabilidade pela conclusão, podendo ser:

- **Comissão**: comissão responsável pela conclusão da instauração da TCE. (Vide tópico **5. Incluir Comissão TCE**); ou
- **Responsável**: responsável pela conclusão da instauração, onde os campos dos dados do responsável deverão ser preenchidos conforme orientações a seguir:
	- **CPF Responsável pela Conclusão**: deverá ser informado o número do CPF do responsável pela conclusão;
	- **Responsável pelo Parecer**: carregado automaticamente pelo sistema após informar o CPF do responsável através da base da dados da Receita Federal; e
	- **Cargo**: deverá ser informado o cargo em que o responsável ocupava à época da celebração do convênio.

Para informar os dados para a conclusão, o usuário deverá clicar em "**Editar**", conforme Figura 20.

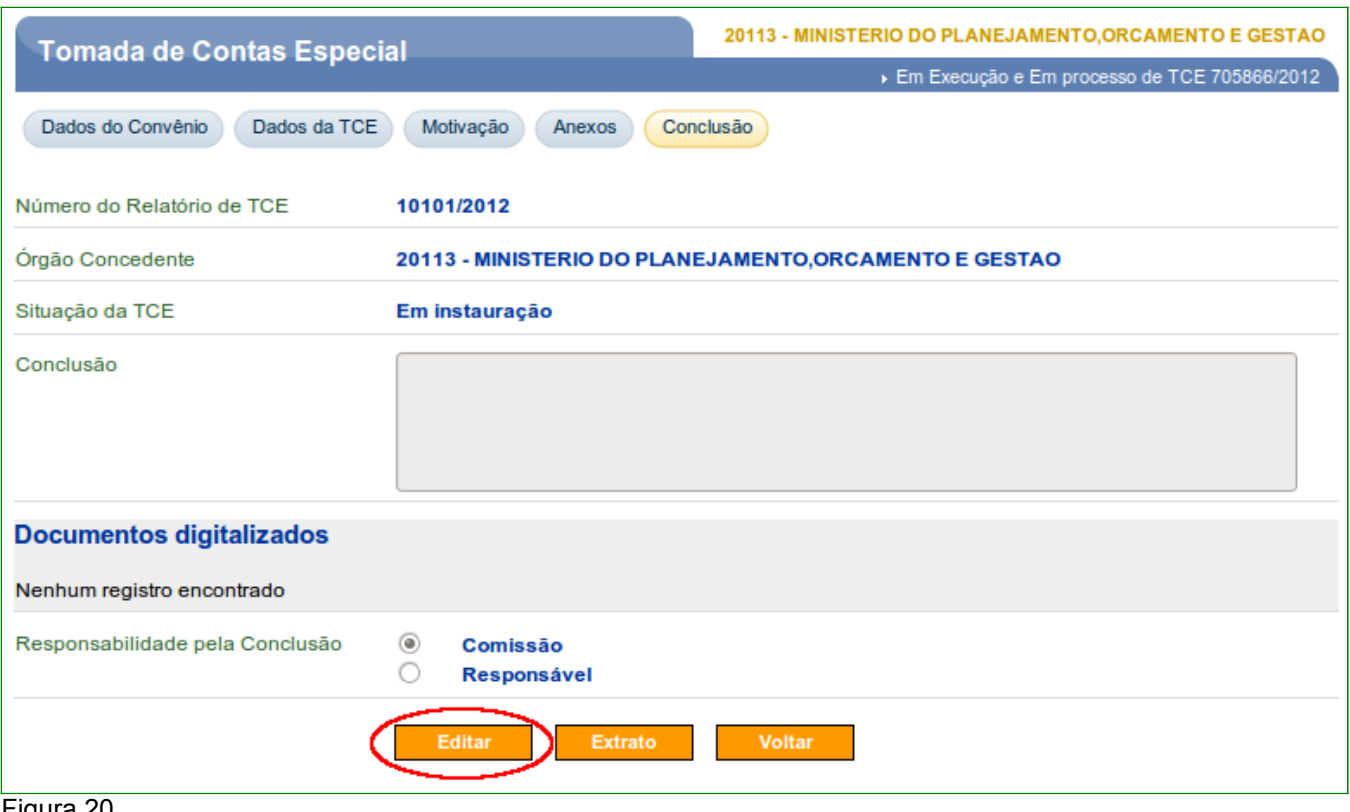

Após informar todos os dados necessários para a conclusão da instauração da TCE, os documentos digitalizados incluídos e a seleção da responsabilidade pela conclusão, o usuário deverá clicar em "**Salvar**", conforme Figura 21.

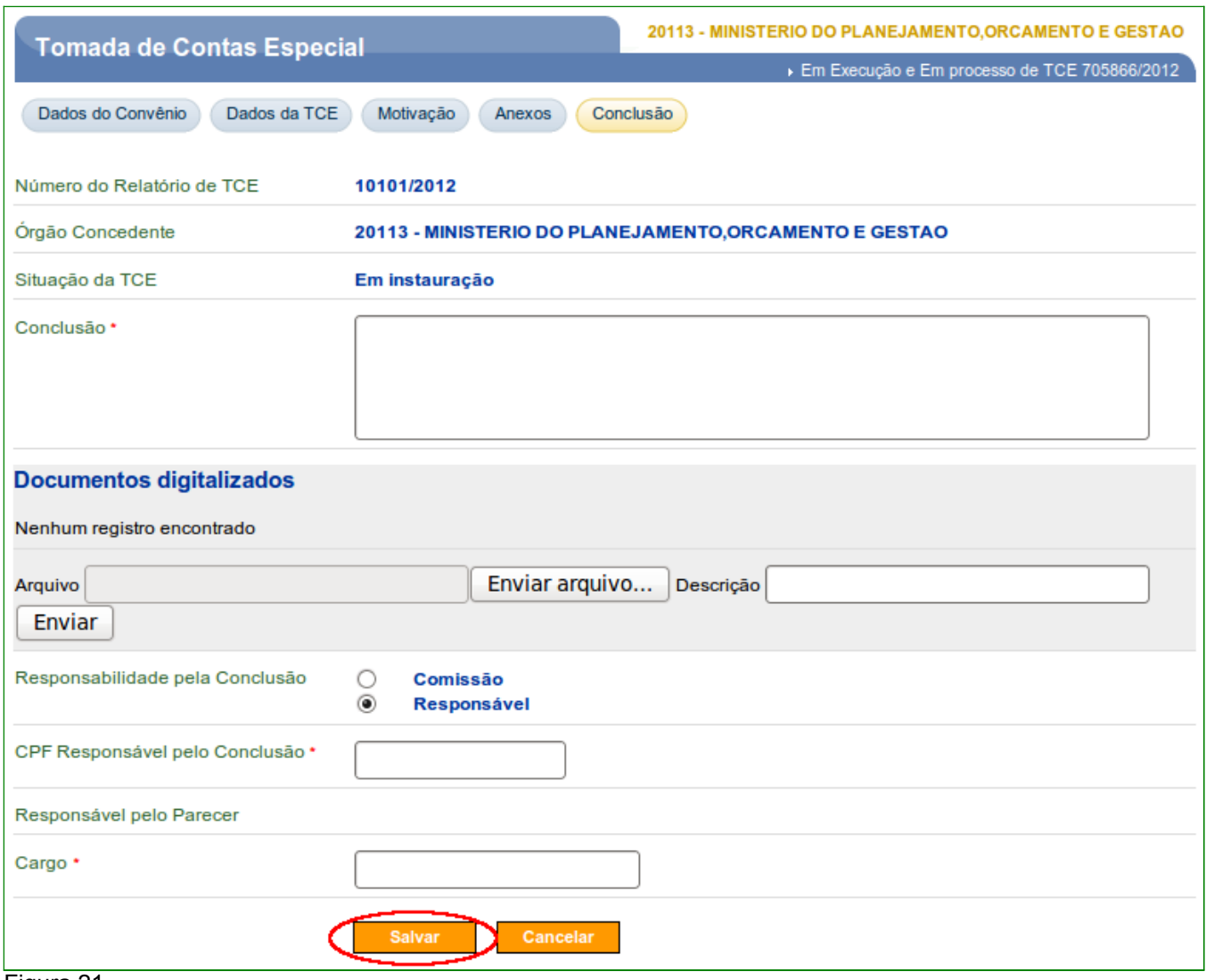

O sistema exibirá mensagem "*TCE atualizado(a) com sucesso*"e exibirá também os seguintes botões:

- **Editar**: poderá ser efetuado alterações na conclusão;
- **Extrato**: poderá gerar o extrato em formato PDF contendo os Dados da TCE e da conclusão da instauração da TCE; e
- **Voltar**: voltará para a aba de "**Anexos**".

Conforme Figura 22.

## **3.6. Solicitar Autorização para a Instauração da TCE**

Para solicitar a autorização para a instauração da TCE, o usuário com o perfil de "**Cadastrador de TCE**", deverá clicar na aba "**Dados do Convênio**", conforme Figura 22.

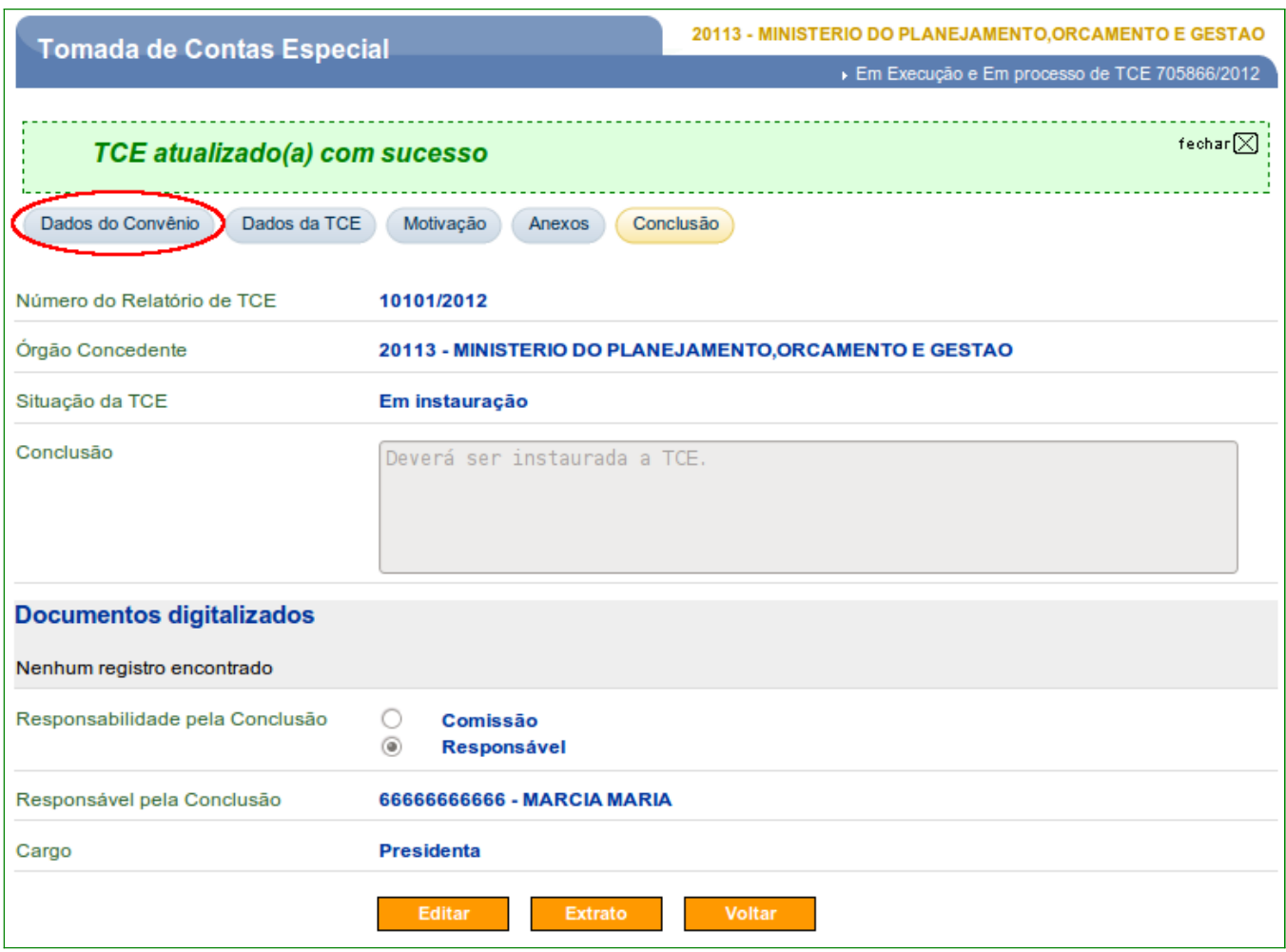

Figura 22

O sistema exibirá tela com os dados da TCE, os dados do Convênio e as ordens bancárias efetuadas.

Além dos dados da TCE, do Convênio e OBs, o sistema dispõe dos seguintes botões:

- **Editar**: poderá ser efetuado a inclusão/alteração nos campos de "**Programa de Trabalho**" e **"UG Concedente/Gestão**";
- **Solicitar Autorização**: solicita autorização junto ao responsável por instaurar a TCE;
- **Extrato**: poderá gerar o extrato em formato PDF da TCE contendo os Dados do Convênio, as Ordens Bancárias, os Dados da TCE instaurada e os Responsáveis pelas Irregularidades; e
- **Voltar**: voltará para o menu de Consulta com "**Lista de Relatórios de TCE**".

Para atualizar os dados do convênio ("**Programa de Trabalho**" e **"UG Concedente /Gestão**"), o usuário deveria clicar no botão "**Editar**", conforme Figura 23.

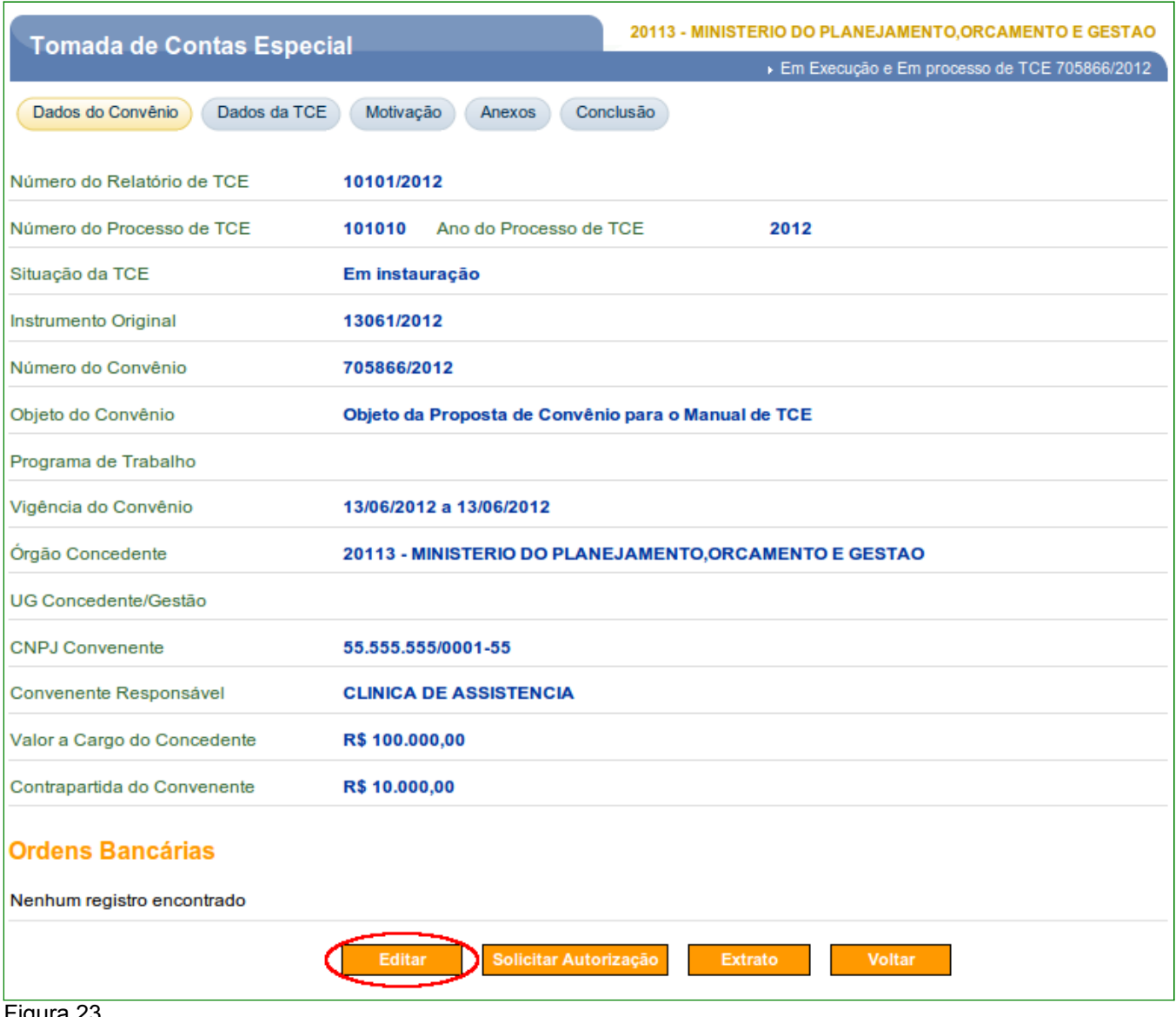

Figura 23

Após informar os dados, o usuário deverá clicar em "**Salvar**", conforme Figura 24.

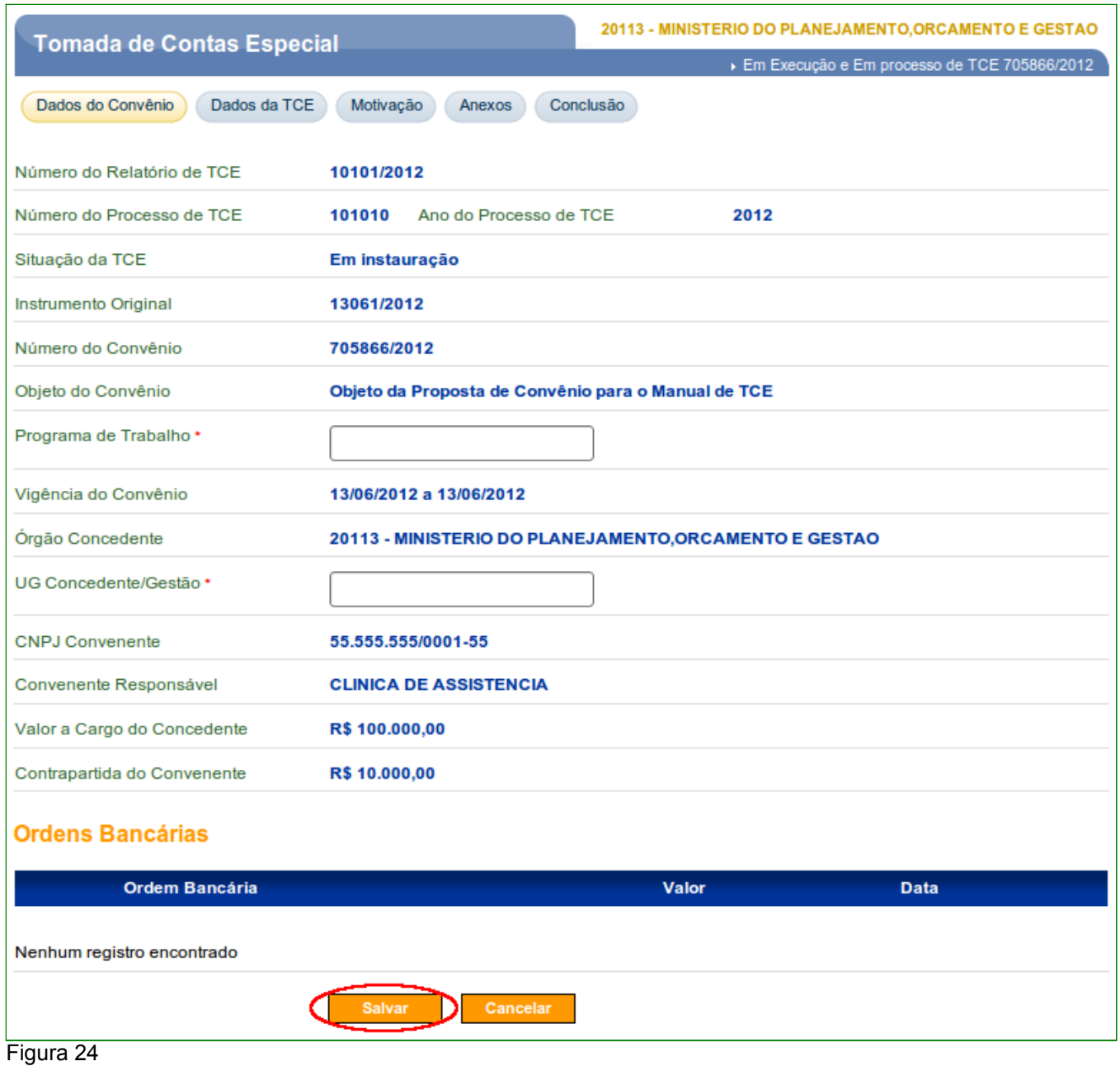

O sistema exibirá mensagem "*TCE atualizado(a) com sucesso*".

Para solicitar a autorização da instauração, o usuário deveria clicar no botão "**Solicitar Autorização**", conforme Figura 25.

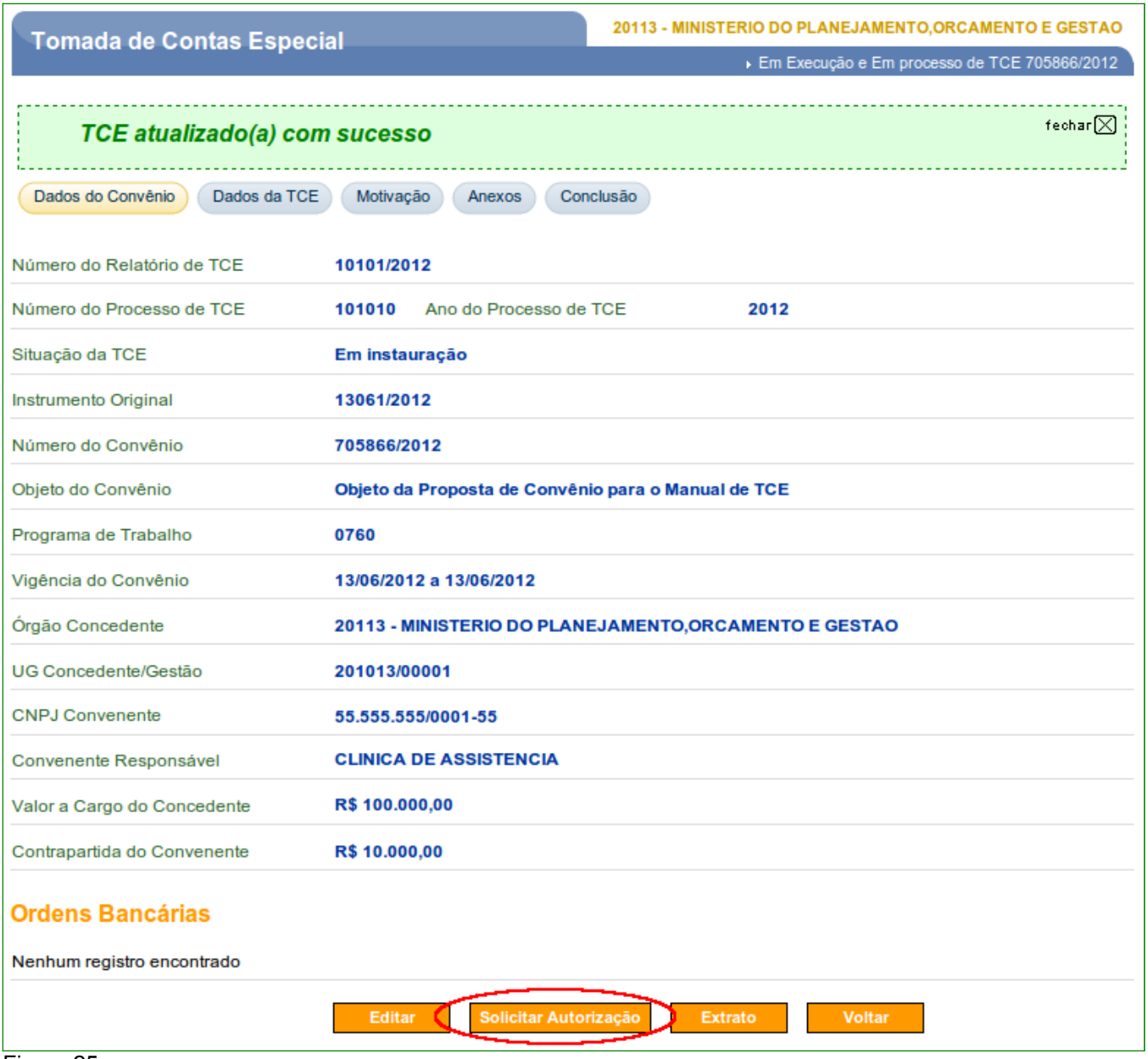

O sistema exibirá mensagem de confirmação "*Deseja solicitar autorização para esta TCE?*" e o usuário deverá clicar no botão "**OK**", conforme Figura 26.

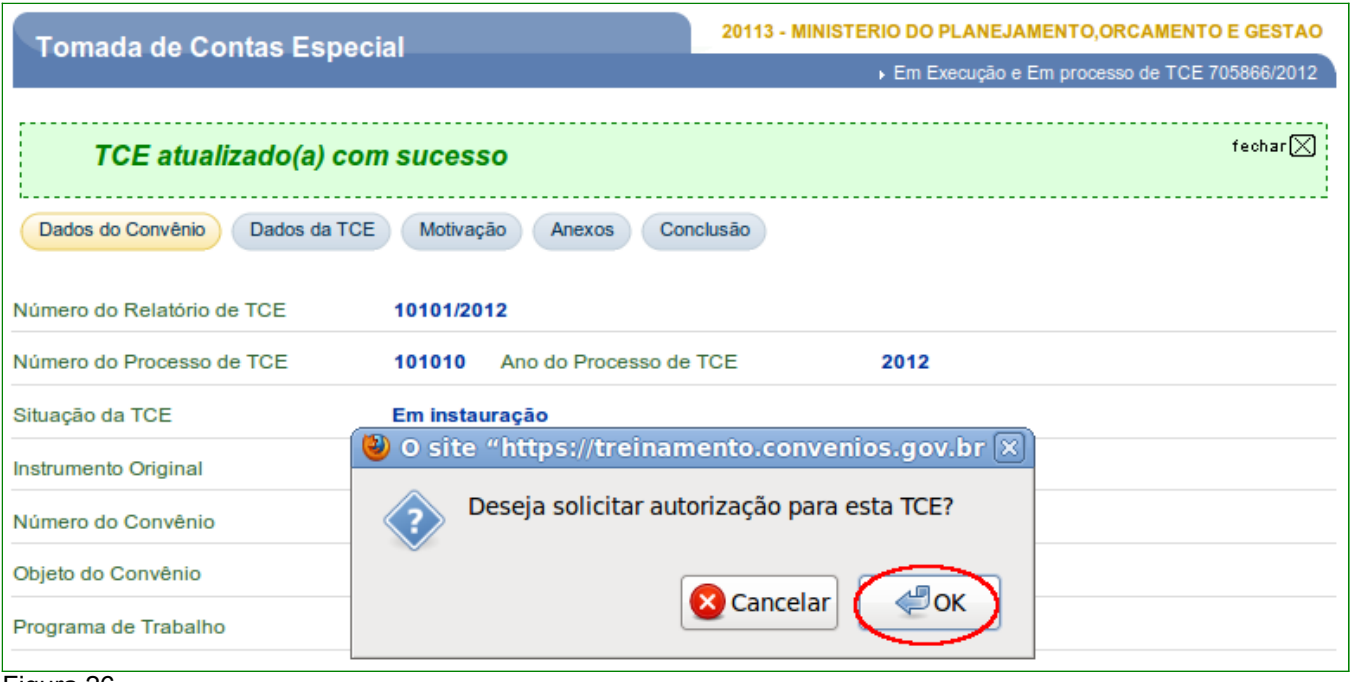

O sistema exibirá mensagem "*Autorização de TCE solicitada com sucesso"* e a situação da instauração é alterada para "**Enviada para Autorizar**", conforme Figura 27.

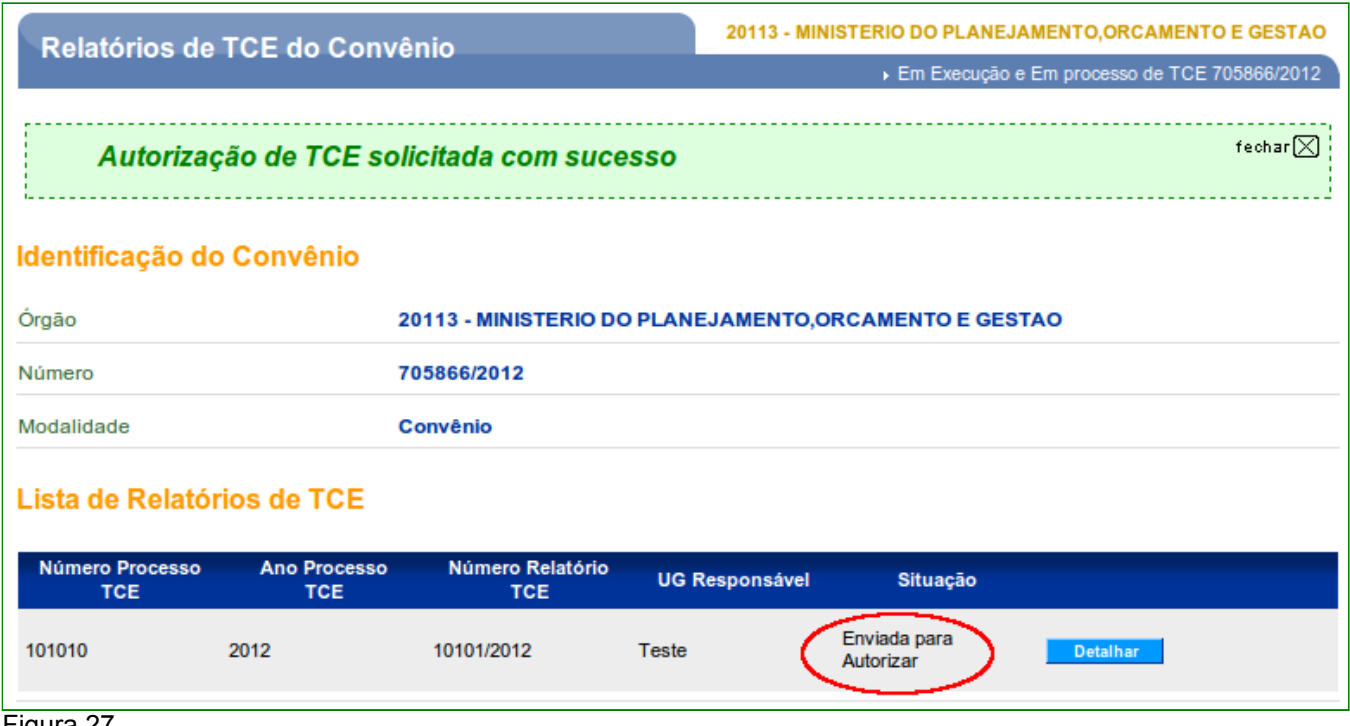

Figura 27

Neste momento, o usuário com o perfil de "**Responsável Instaurar TCE**" deverá analisar a solicitação de instauração incluída e enviada pleo usuário "**Cadastrador de TCE**".

## **4. Analisar Solicitação de Autorização para a Instauração da TCE**

Para analisar a solicitação da autorização para a instauração da TCE, é necessário que um Convênio já esteja selecionado e o usuário com o perfil de "**Responsável Instaurar TCE**", deverá clicar no botão "**Detalhar**", conforme Figura 28.

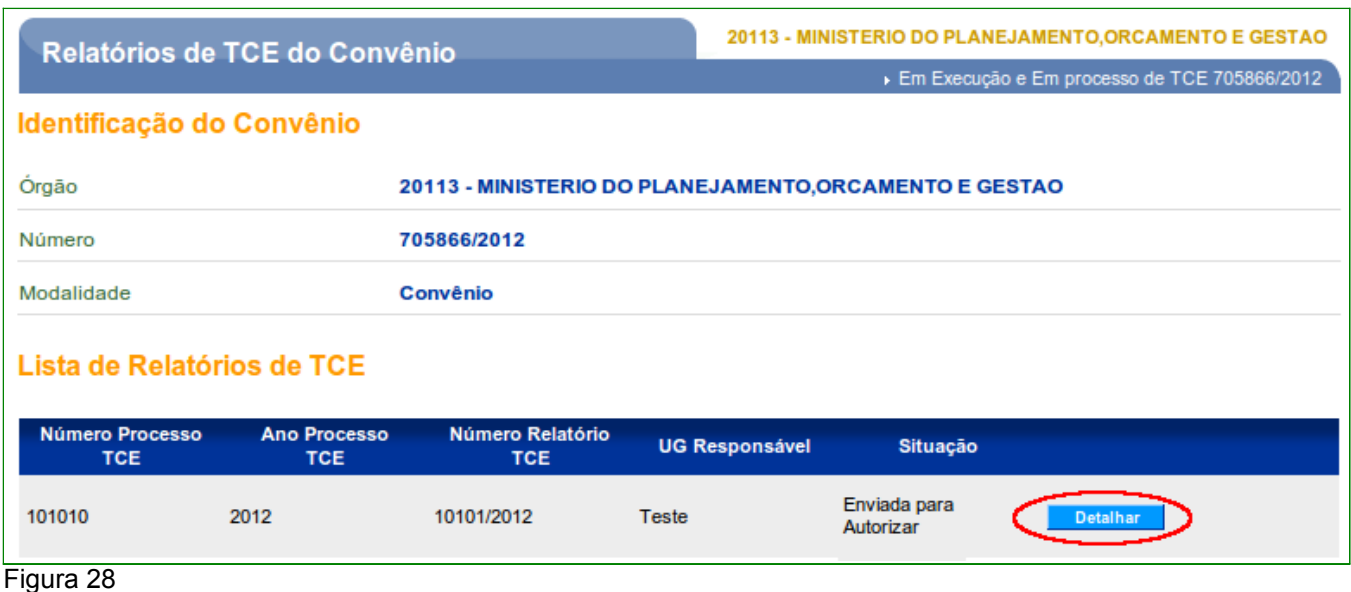

O sistema exibirá tela com os dados da TCE, os dados do Convênio e as ordens bancárias efetuadas.

Além dos dados da TCE, do Convênio e OBs, o sistema dispõe dos seguintes botões:

- **Iniciar Análise**: o responsável pela Instauração da TCE inicia análise da documentação pertinente ;
- **Extrato**: poderá gerar o extrato em formato PDF da TCE contendo os Dados do Convênio, as Ordens Bancárias, os Dados da TCE instaurada e os Responsáveis pelas Irregularidades; e
- **Voltar**: voltará para o menu de Consulta com "**Lista de Relatórios de TCE**".

Para iniciar a análise, o usuário deveria clicar no botão "**Iniciar Análise**", conforme Figura 29.

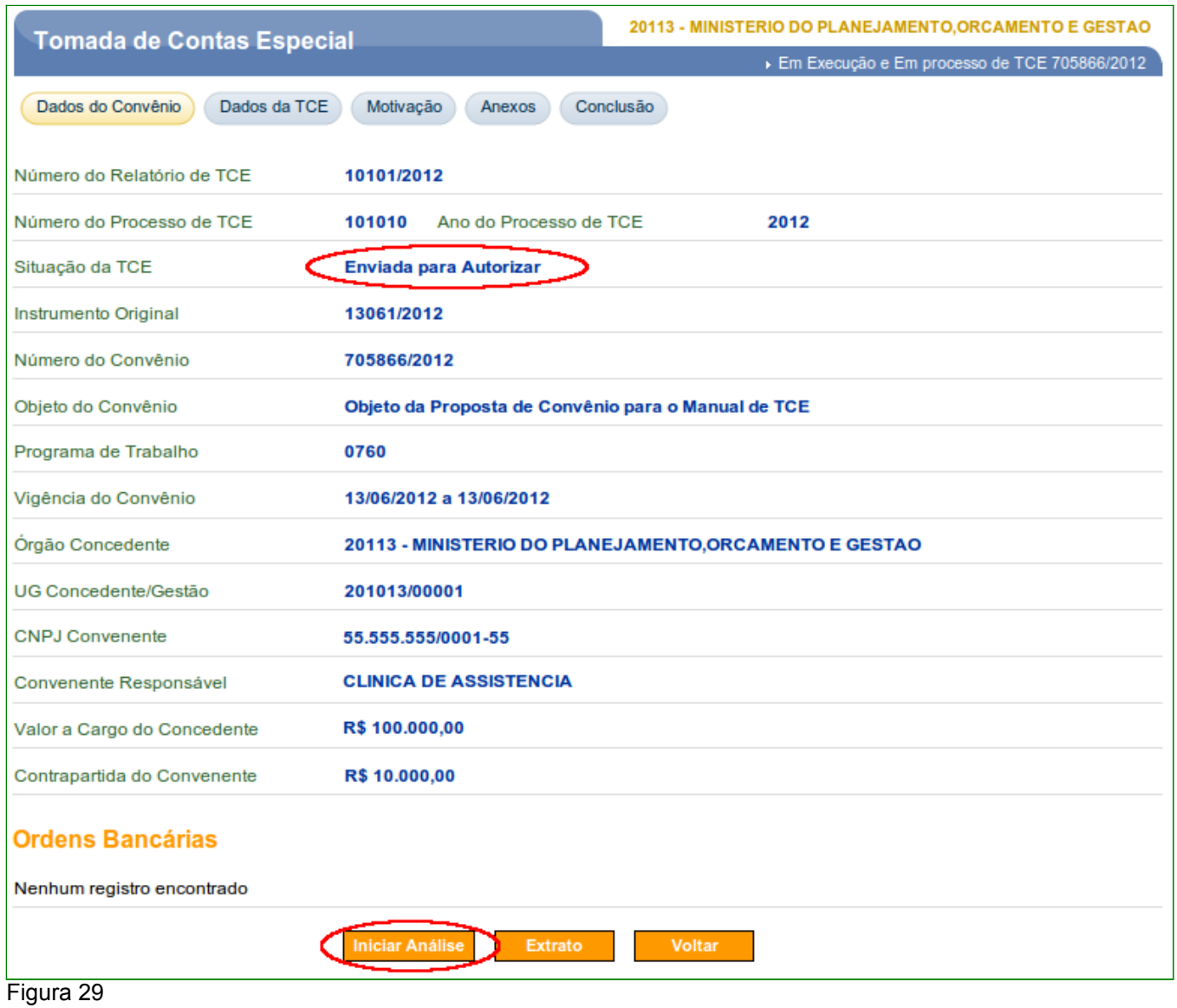

O sistema exibirá mensagem de confirmação "*Deseja iniciar a análise desta TCE?*" e o usuário deverá clicar no botão "**OK**", conforme Figura 30.

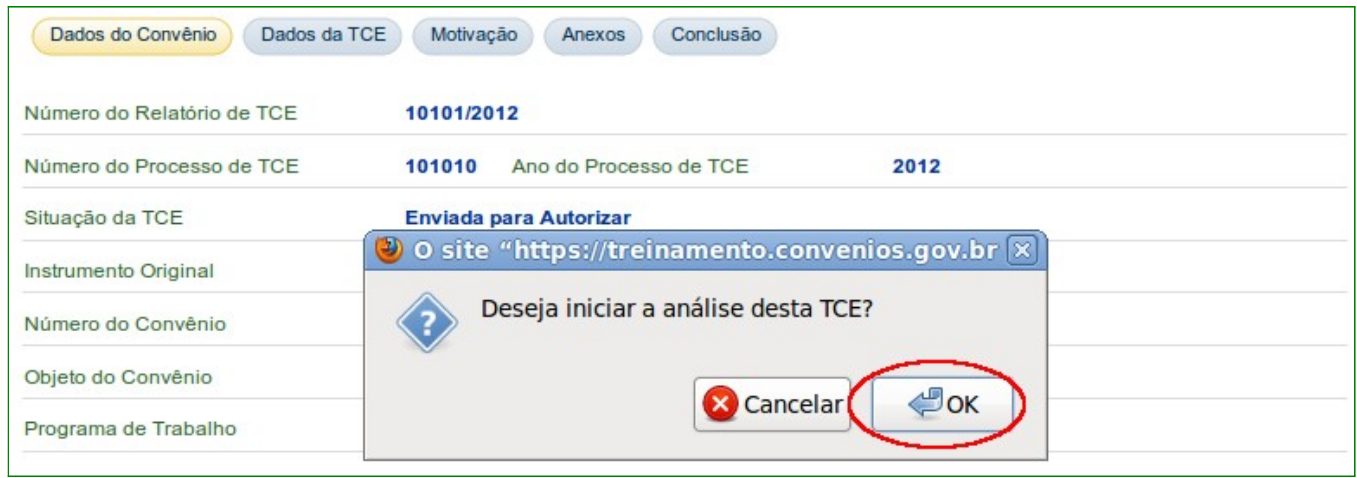

Figura 30

## **4.1. Autorizar Instauração da TCE**

O sistema exibirá mensagem "*Análise de TCE iniciada com sucesso"* e a situação da instauração é alterada para "**Em Autorização**". Para autorizar a instauração após a inicialização da análise pelo usuário de perfil de "**Responsável Instaurar TCE**", o mesmo deverá clicar no botão "**Detalhar**", conforme Figura 31.

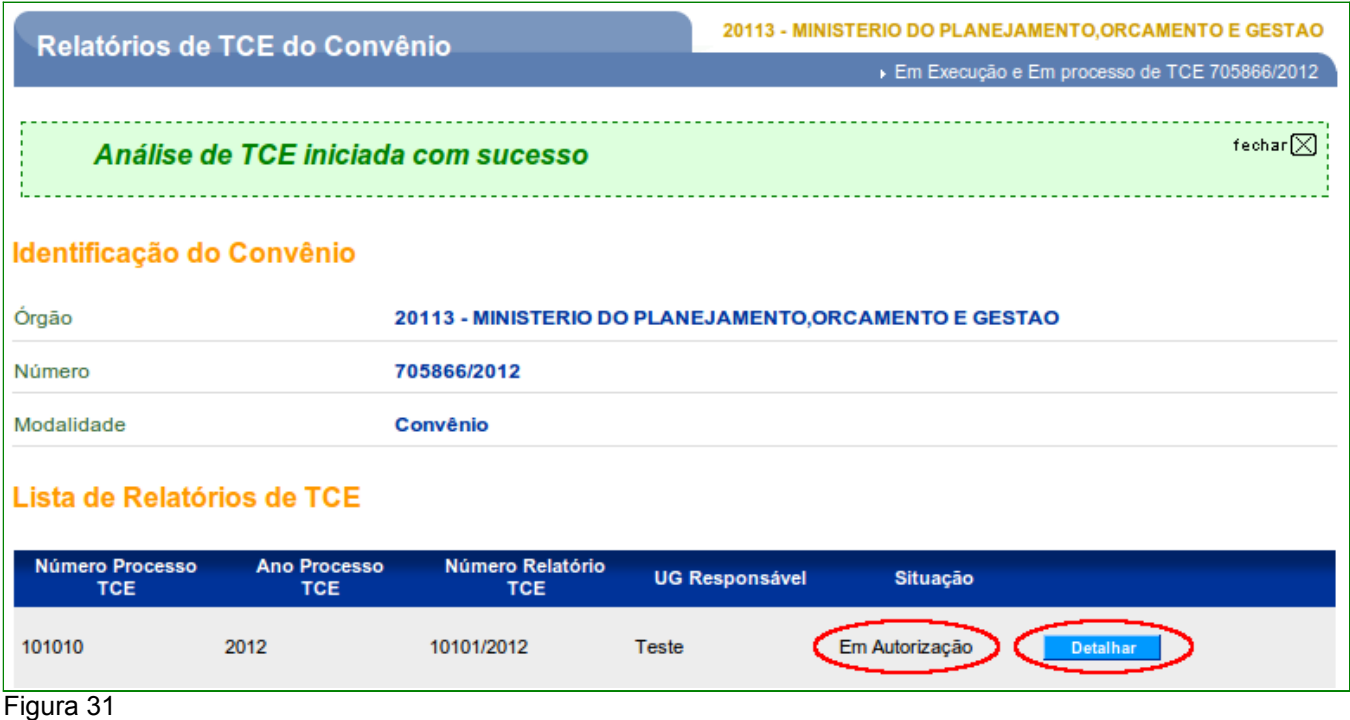

O sistema exibirá tela com os dados da TCE, os dados do Convênio e as ordens bancárias efetuadas.

Além dos dados da TCE, do Convênio e OBs, o sistema dispõe dos seguintes botões:

• **Solicitar Complementação**: o responsável solicitará uma complementação/alteração dos dados da Instauração da TCE para que o usuário de perfil "**Cadastrador de TCE**", possa realizar as alterações necessárias, conforme Figura 32;

**Observação**: A situação da TCE será alterada para "**Em Complementação**".

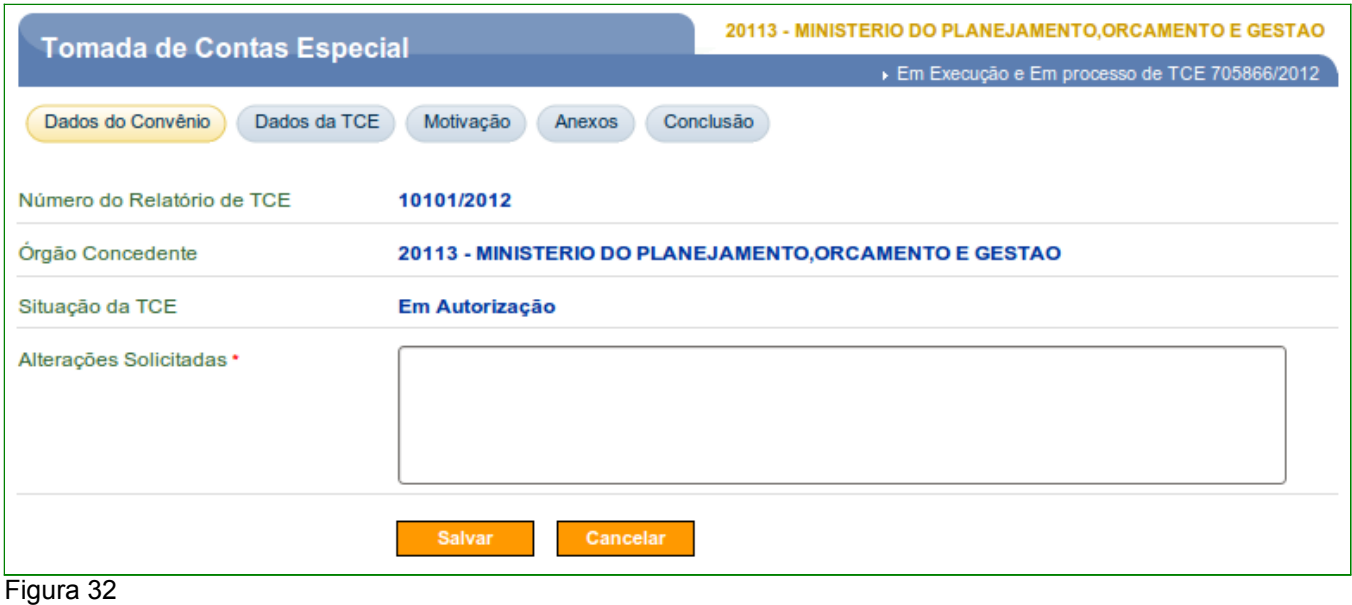

- **Autorizar**: poderá autorizar a instauração da TCE e a situação da TCE é alterada para "**Enviada para o Órgão de Controle Interno**";
- **Cancelar**: poderá cancelar a instauração da TCE e a situação da TCE é alterada para "**Cancelada**". **Observação**: Uma vez realizado o cancelamento **não** é possível realizar nenhuma alteração;
- **Extrato**: poderá gerar o extrato em formato PDF da TCE contendo os Dados do Convênio, as Ordens Bancárias, os Dados da TCE instaurada e os Responsáveis pelas Irregularidades; e
- **Voltar**: voltará para o menu de Consulta com "**Lista de Relatórios de TCE**".

Portanto, para autorizar a instauração da TCE, o usuário deveria clicar no botão "**Autorizar**", conforme Figura 33.

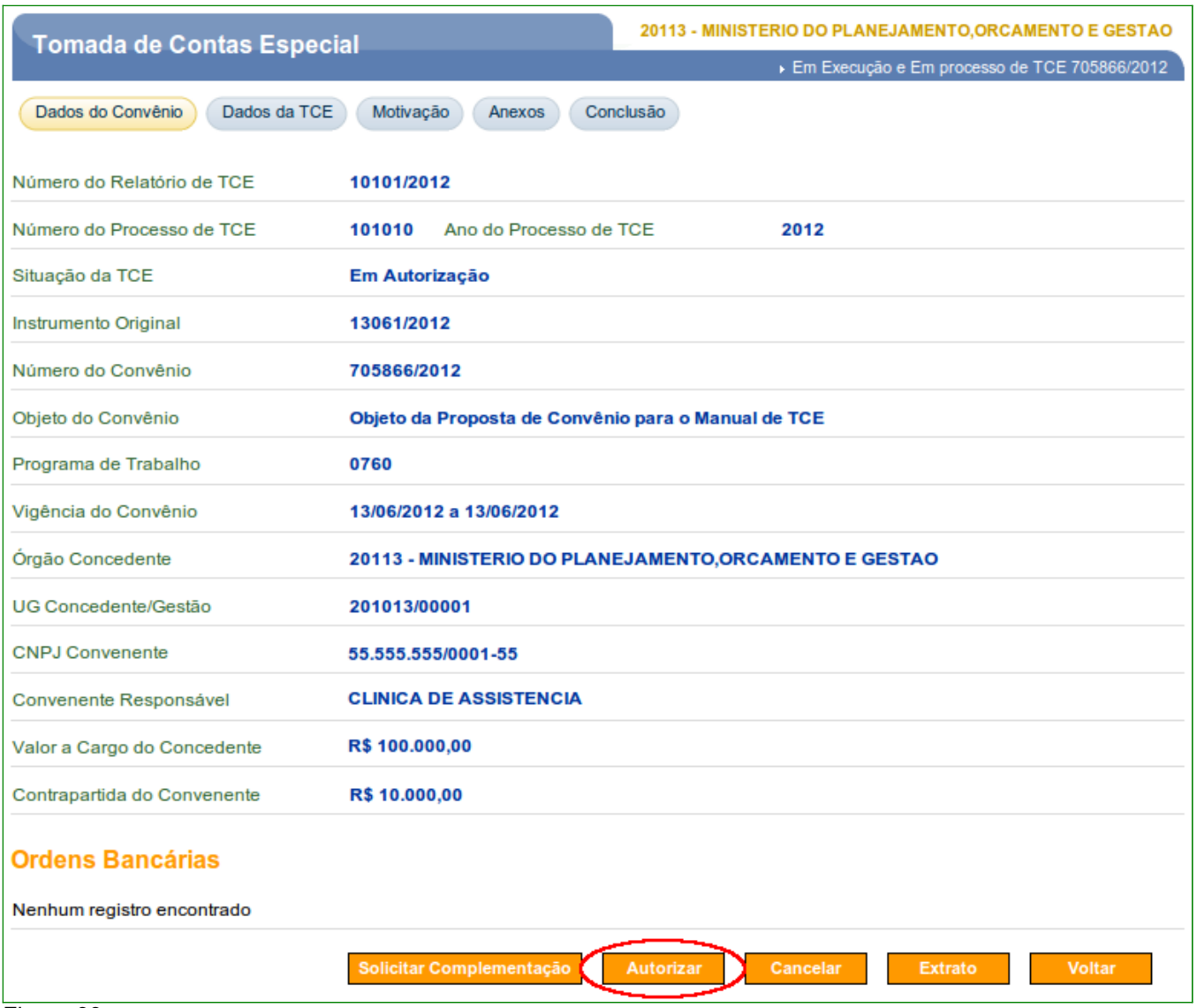

O sistema exibirá mensagem de confirmação "*Deseja autorizar esta TCE?*" e o usuário deverá clicar no botão "**OK**", conforme Figura 34.

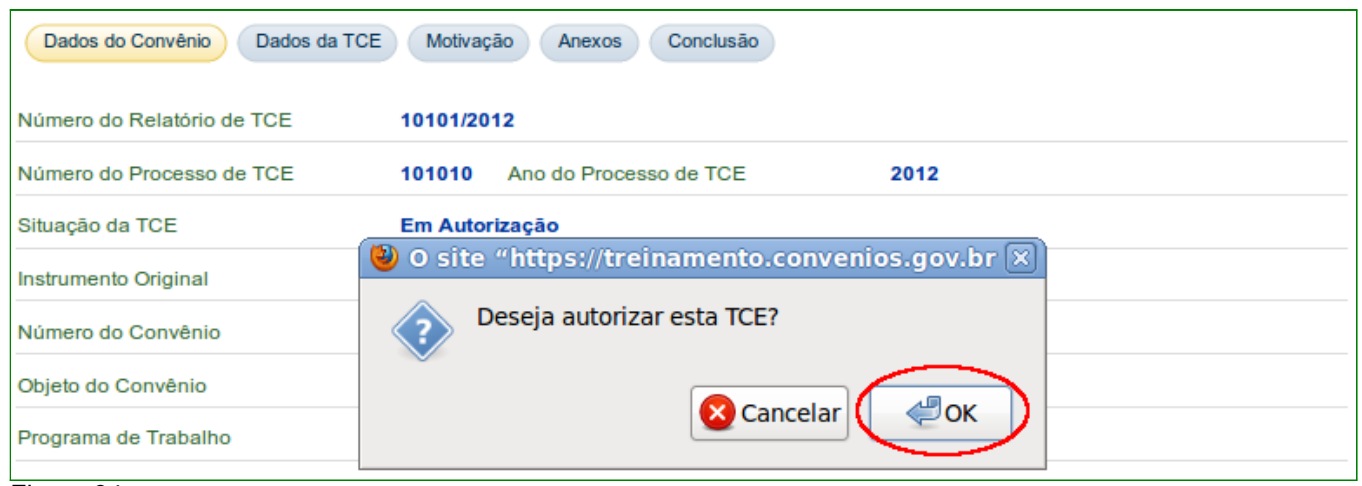

Figura 34

O sistema exibirá mensagem "*TCE autorizada com sucesso"* e a situação da instauração é alterada para "**Enviada para o Órgão de Controle Interno**".

Neste momento, é possível iniciar novamente outra instauração para este convênio, conforme Figura 35.

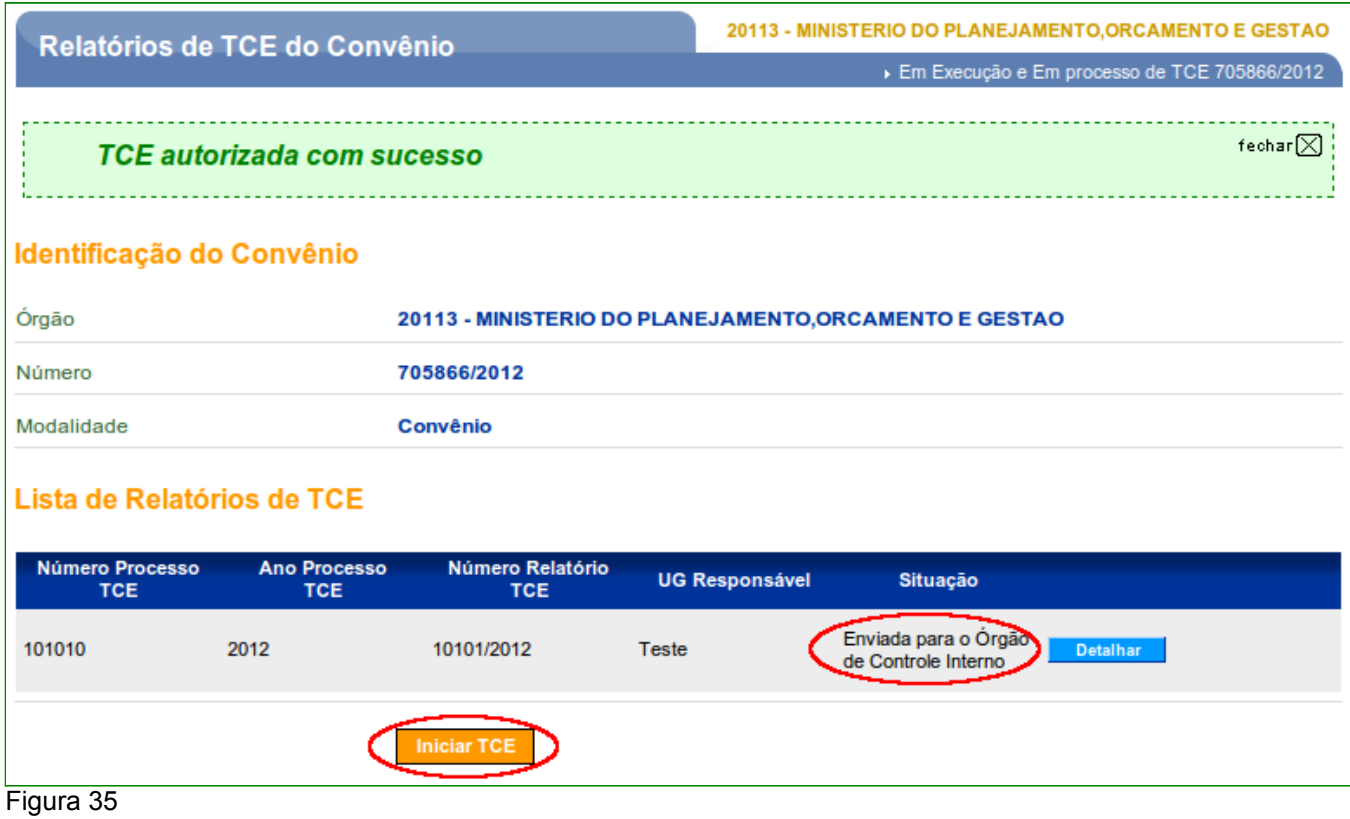

## **5. Incluir Comissão TCE**

A responsabilidade da conclusão do início da instauração da TCE poderá ser representada por um único responsável ou uma comissão de sindicância ou de inquérito. E esta comissão além de providenciar a cópia do relatório de comissão de sindicância ou de inquérito, deverá apresentar a cópia dos documentos que caracterizam a responsabilidade apurada.

## **5.1. Fluxograma Operacional para a inclusão da Comissão da TCE**

O fluxograma, conforme Figura 36, apresenta a visão geral de todas as etapas do fluxo do módulo de inclusão/manutenção da comissão da TCE.

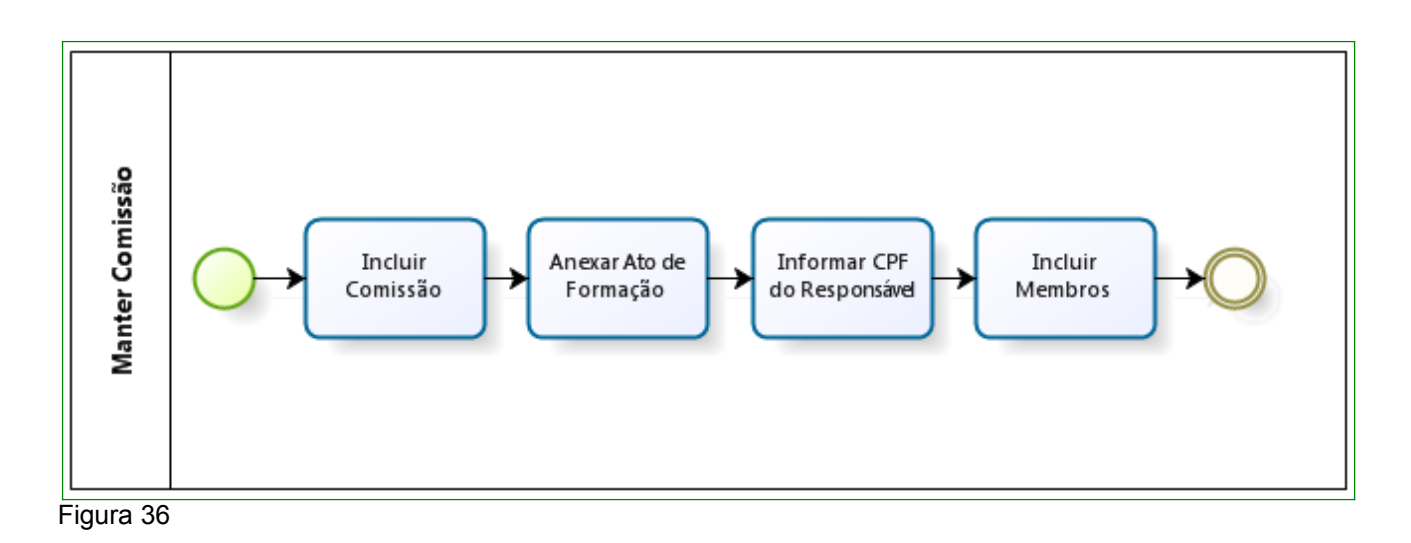

## **5.2. Incluir Comissão (Responsável)**

Para a inclusão do responsável pela comissão e do(s) membro(s) ativo(s) da TCE, é necessário que um Convênio já esteja selecionado e o usuário com o perfil de "**Cadastrador de TCE** deverá clicar no menu "**TCE**" e depois deverá clicar na opção "**Manter Comissão TCE**", conforme Figura 37.

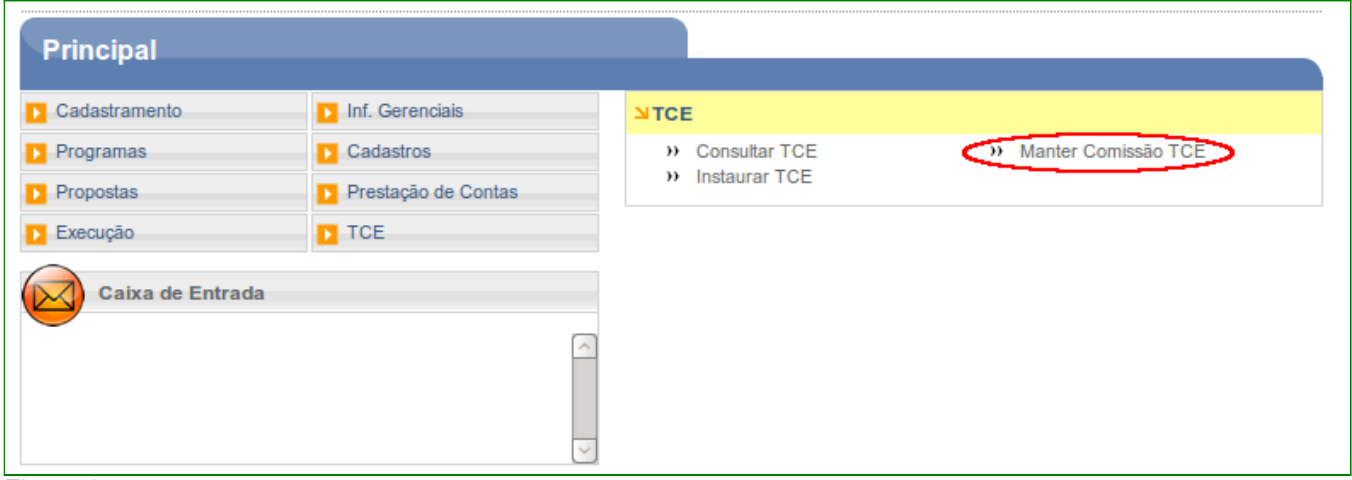

Figura 37

O sistema exibirá tela com os campos da identificação do convênio selecionado, a lista da comissão já incluídos no sistema SICONV.

Para incluir a comissão, o usuário deverá clicar em "**Incluir Comissão**", conforme Figura 38.

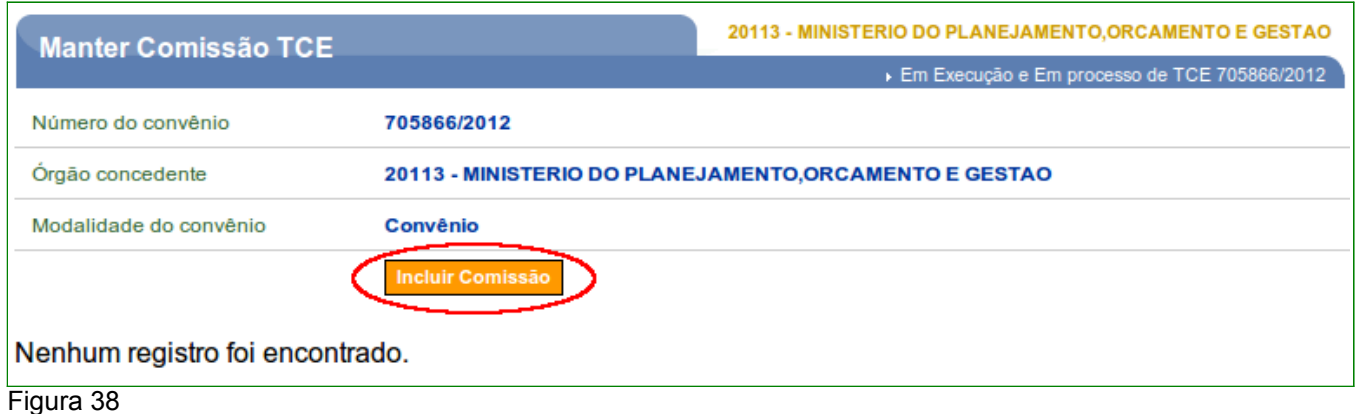

O sistema exibirá tela com os dados do Convênio selecionado, os dados do Relatório de TCE, que deverá estar com a situação de "**Em Instauração**" (em andamento) e os campos que deverão ser preenchidos conforme orientações a seguir:

- **Ato de Formação**: deverá ser informado o Ato de formação da comissão ;
- **Anexo para a comissão**: deverá ser anexado o documento referente ao Ato de Formação da comissão;
- **CPF a ser buscado**: deverá ser informado o número do CPF do responsável pela comissão;
- **CPF do Responsável**: carregado automaticamente pelo sistema após informar o CPF do responsável através da base da dados da Receita Federal;
- **Nome do Responsável**: carregado automaticamente pelo sistema após informar o CPF do responsável através da base da dados da Receita Federal;
- **Cargo/Função do Responsável**: deverá ser informado o cargo/função atual ou carregado automaticamente pelo sistema;
- **Matrícula no SIAPE do Responsável**: deverá se informada a matrícula do SIAPE ou carregado automaticamente pelo sistema;
- **E-mail do Responsável**: deverá se informado o e-mail ou carregado automaticamente pelo sistema;
- **Endereço do Responsável**: deverá se informado o endereço ou carregado automaticamente pelo sistema através da base da dados da Receita Federal;
- **Documento de designação do Responsável**: deverá ser informado o documento de designação do responsável pela comissão; e
- **Anexo para o Responsável**: deverá ser anexado o documento referente ao documento de designação do responsável pela comissão.

Ao informar todos os dados necessários, o usuário deverá clicar em "**Salvar**", conforme Figura 39.

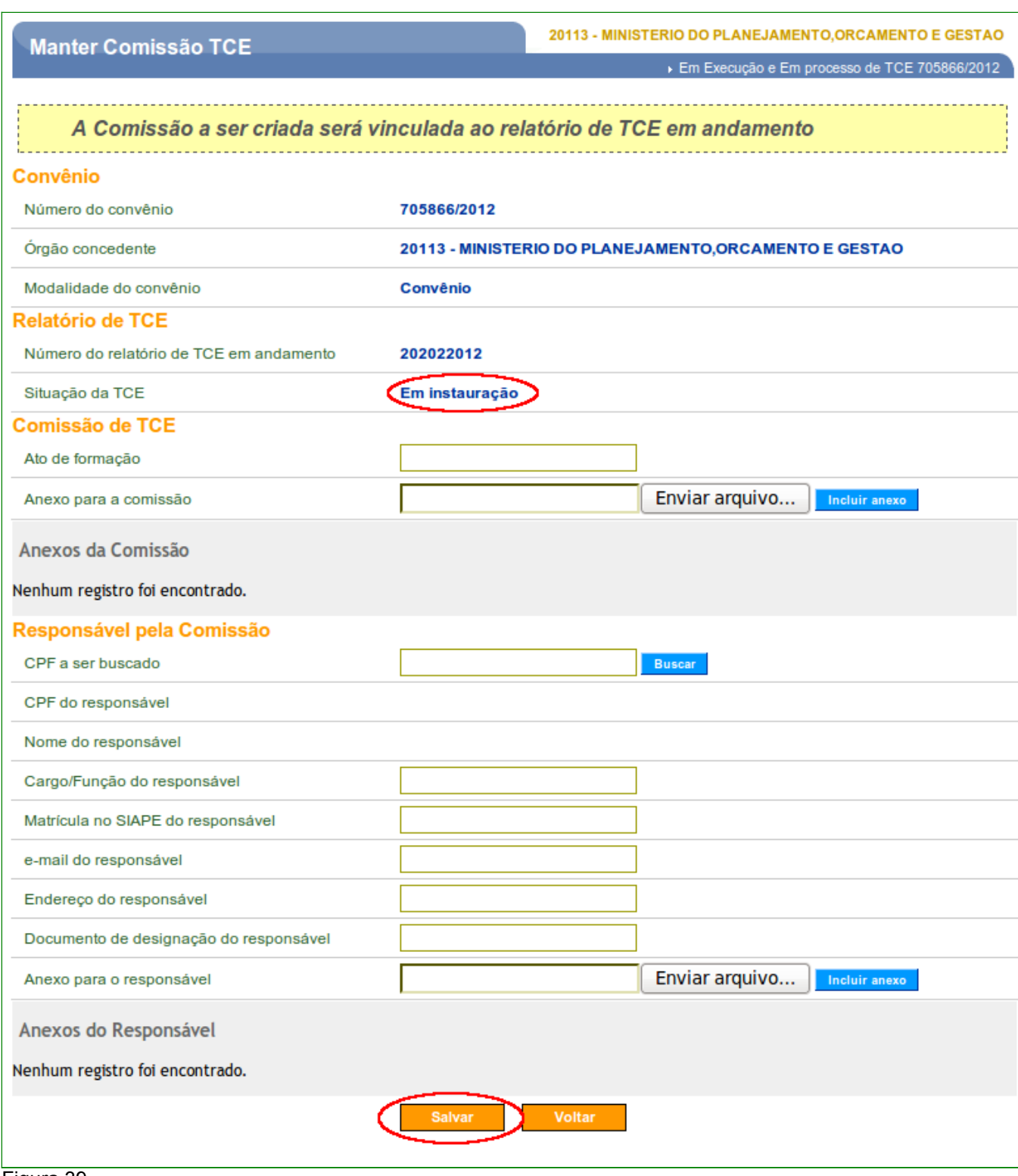

Após clicar no botão "**Salvar**", o sistema exibirá mensagem "*Comissão de TCE incluída com sucesso*", com dados da Comissão de TCE e na listagem de "**Membros Ativos**", o responsável incluído com a coluna "**Responsável?**" indicando que "**Sim**", conforme Figura 40.

## **5.3. Incluir Membro da Comissão**

Para dar continuidade ao processo de inclusão da comissão, o usuário deverá incluir também o(s) membro(s) que constituem a comissão com respectivos atos de designação .

Para isto, deverá clicar no botão "**Incluir Membro**", conforme Figura 40.

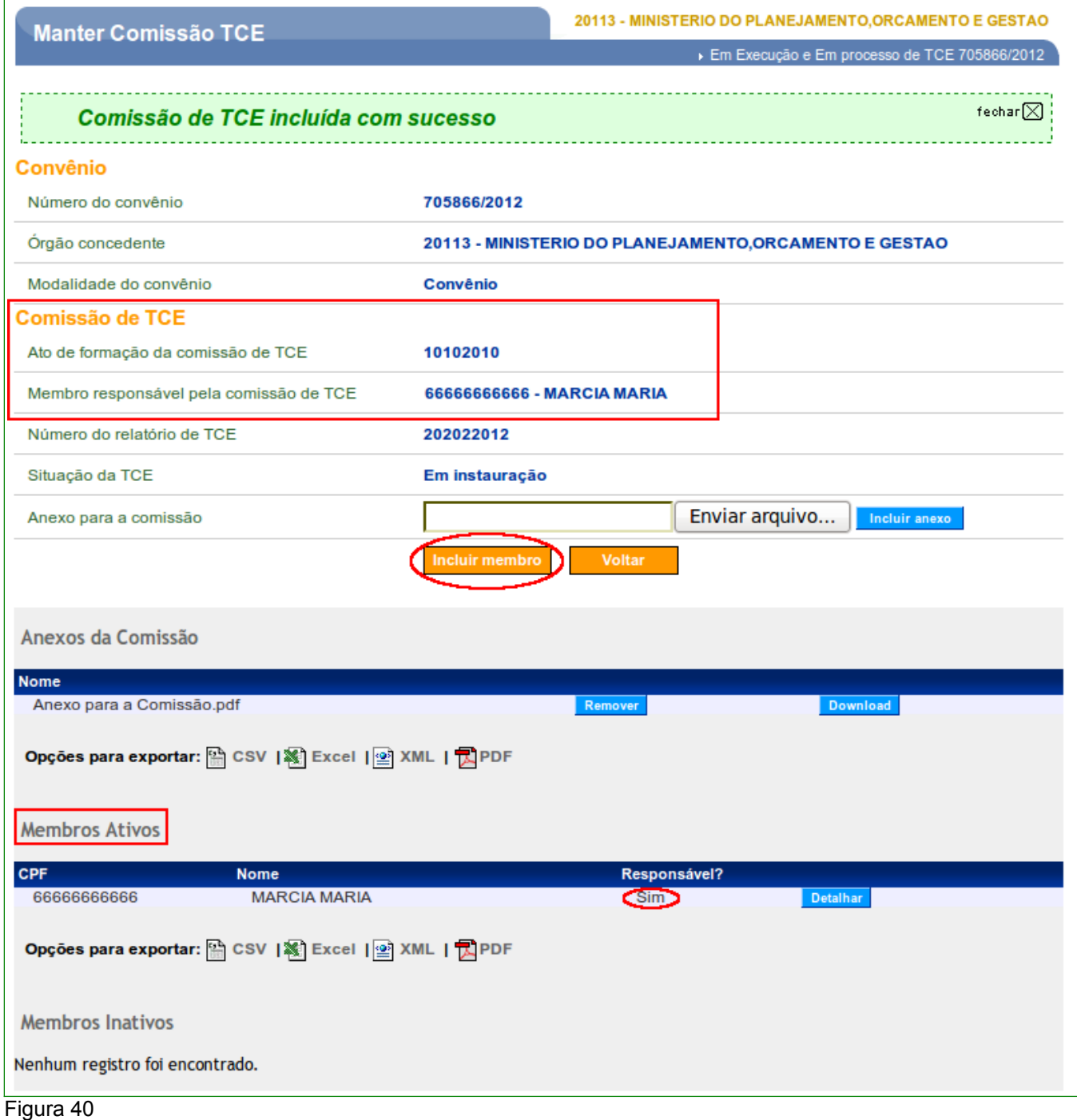

O sistema exibirá tela com os dados do Convênio selecionado, os dados da **Comissão de TCE** e os campos que deverão ser preenchidos conforme orientações a seguir:

- **CPF a ser buscado**: deverá ser informado o número do CPF do membro da comissão;
- **CPF do Membro**: carregado automaticamente pelo sistema após informar o CPF do membro através da base da dados da Receita Federal;
- **Nome do Membro**: carregado automaticamente pelo sistema após informar o CPF do membro através da base da dados da Receita Federal;
- **Cargo/Função do Membro**: deverá ser informado o cargo/função atual ou carregado automaticamente pelo sistema;
- **Matrícula no SIAPE do Membro**: deverá se informada a matrícula do SIAPE ou carregado automaticamente pelo sistema;
- **E-mail do Membro**: deverá se informado o e-mail ou carregado automaticamente pelo sistema;
- **Endereço do Membro**: deverá se informado o endereço ou carregado automaticamente pelo sistema através da base da dados da Receita Federal;
- **Documento de designação do Membro**: deverá ser informado o documento de designação do membro pela comissão; e
- **Anexo para o Membro**: deverá ser anexado o documento referente ao documento de designação do membro pela comissão.

Ao informar todos os dados necessários, o usuário deverá clicar em "**Salvar**", conforme Figura 41.

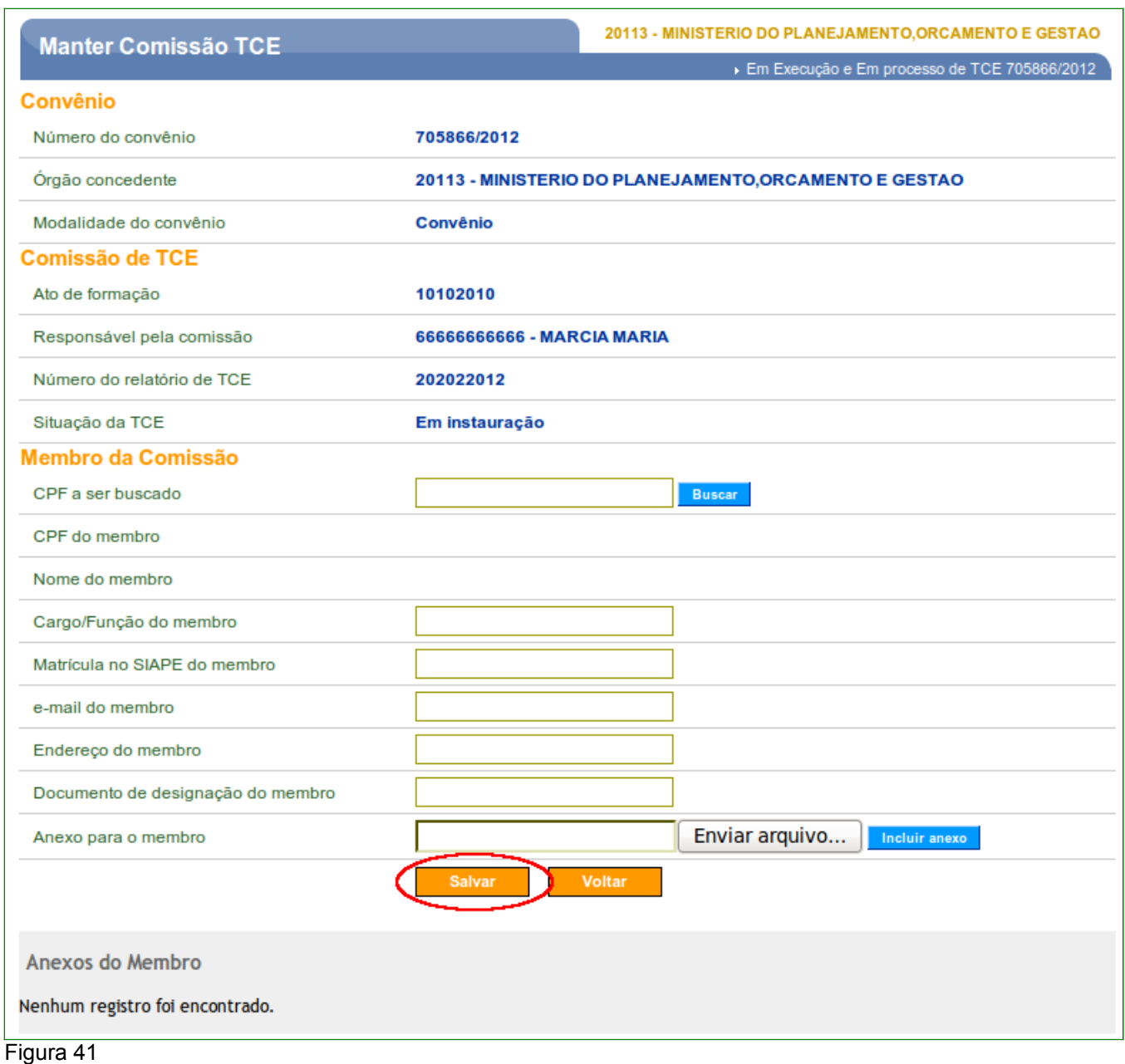

Após clicar no botão "**Salvar**", o sistema exibirá mensagem "*Membro da comissão de TCE incluído com sucesso*", com dados do Convênio, da Comissão de TCE e na listagem de "**Membros Ativos**", o membro incluído poderá ser definido como o novo responsável ou ser inativá-lo.

Neste momento, o usuário poderá incluir novos membros caso seja necessário.

Para visualizar a Comissão de TCE incluída, o usuário deverá clicar no botão "**Voltar**", conforme Figura 42.

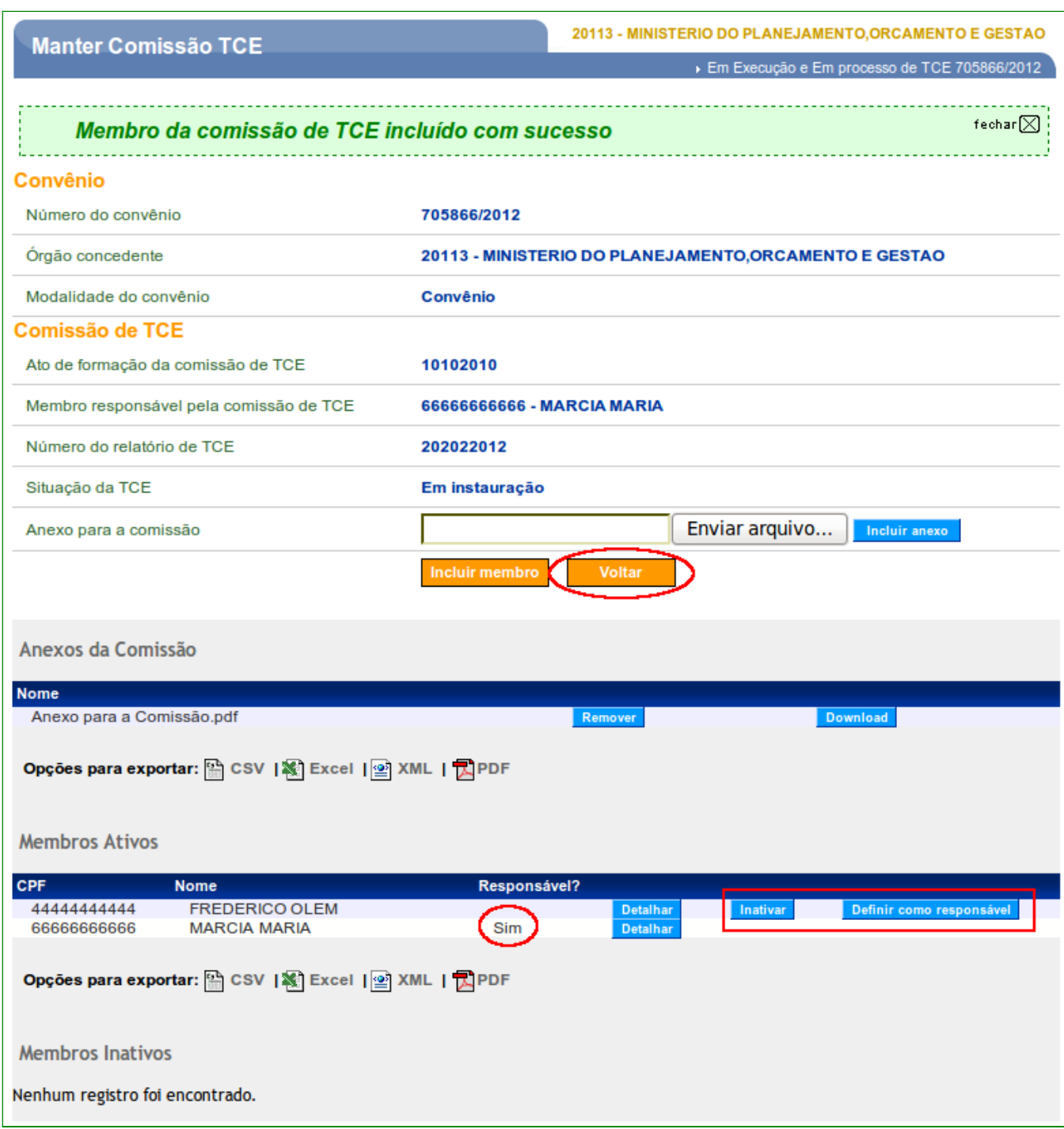

Ao clicar no botão "**Voltar**", o sistema exibirá a listagem da(s) comissão(ões) incluída(s), sendo possível incluir uma nova comissão, conforme Figura 43.

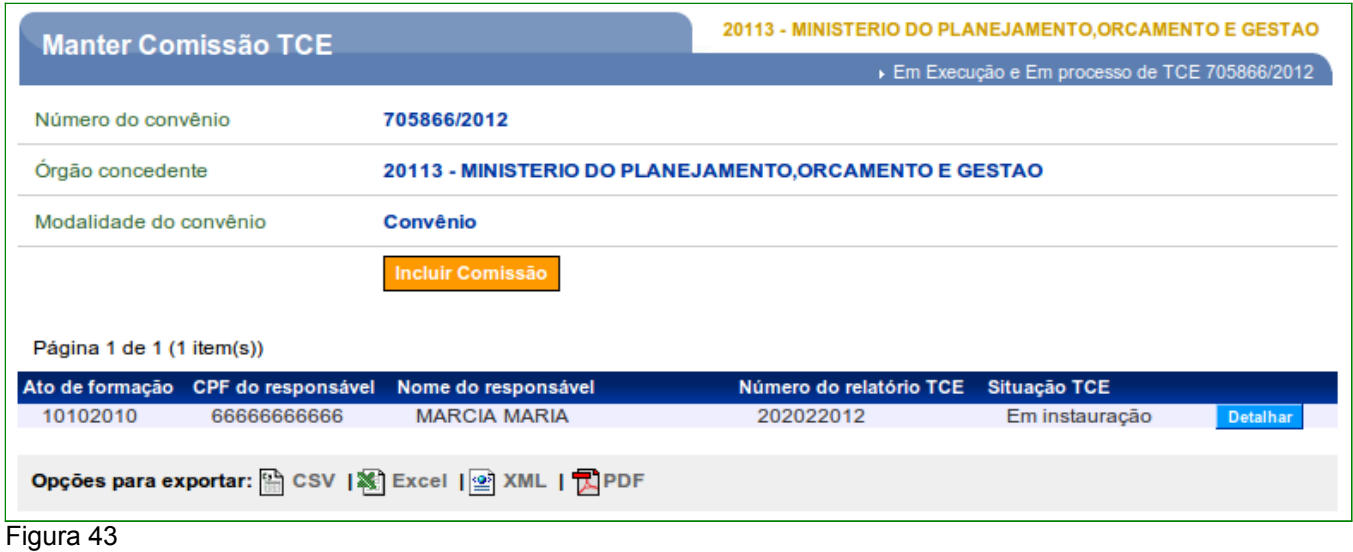

## **6. Saiba Mais**

Caso necessite ou queira saber mais sobre Portal dos Convênios - SICONV, veja os **Simuladores Interativos** e os demais **Manuais**, de seu interesse, disponível no Portal.

## **7. Em caso de dúvidas**

- Central de Serviço SERPRO: [Clique Aqui para o Acionamento Web](http://www1.serpro.gov.br/css/spekx/portal_dos_convenios.asp)
- 0800-978.2340
- • [css.serpro@serpro.gov.br](mailto:css.serpro@serpro.gov.br)

## **8. Histórico de Versões**

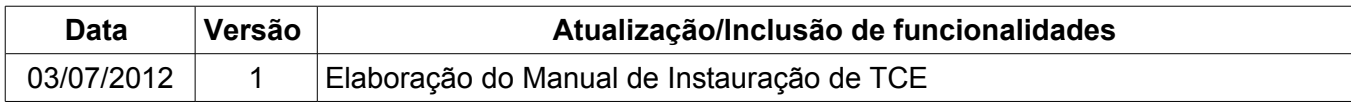